# **brother**

# MFC-9840CDW

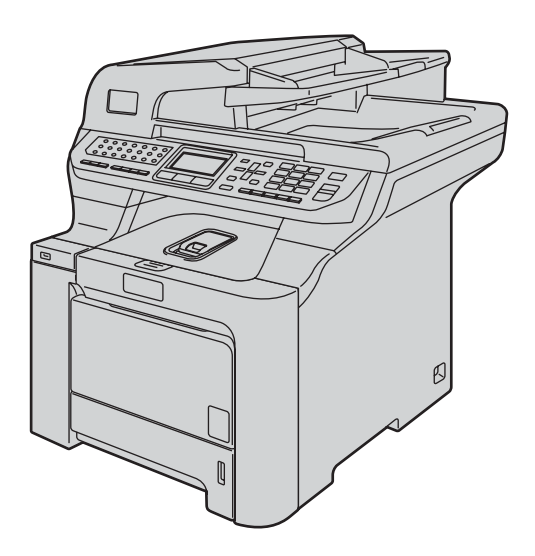

Antes de utilizar o aparelho, configure o hardware e instale o driver. Leia este 'Guia de Configuração Rápida' para obter instruções de configuração e instalação corretas.

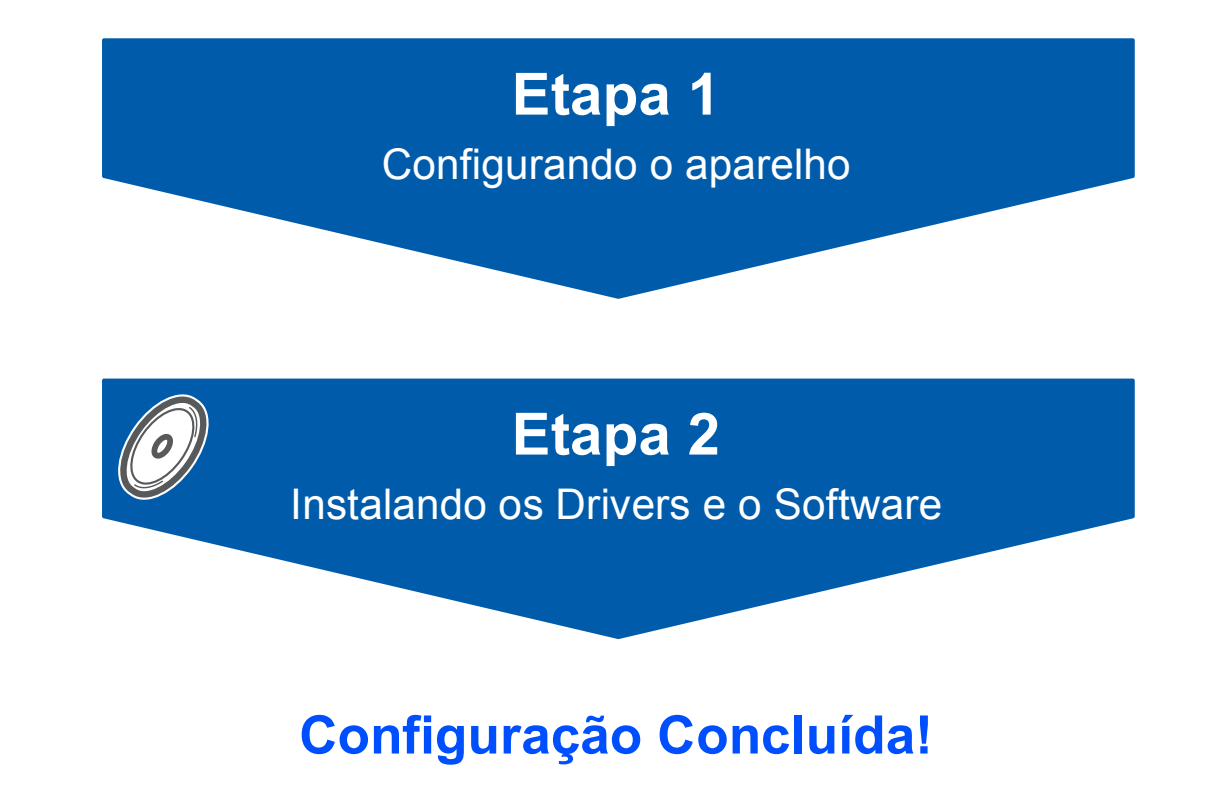

Guarde este 'Guia de Configuração Rápida' e o CD-ROM fornecido em local acessível para permitir uma consulta rápida e fácil a qualquer momento.

# **<sup>1</sup> Símbolos utilizados neste Guia**

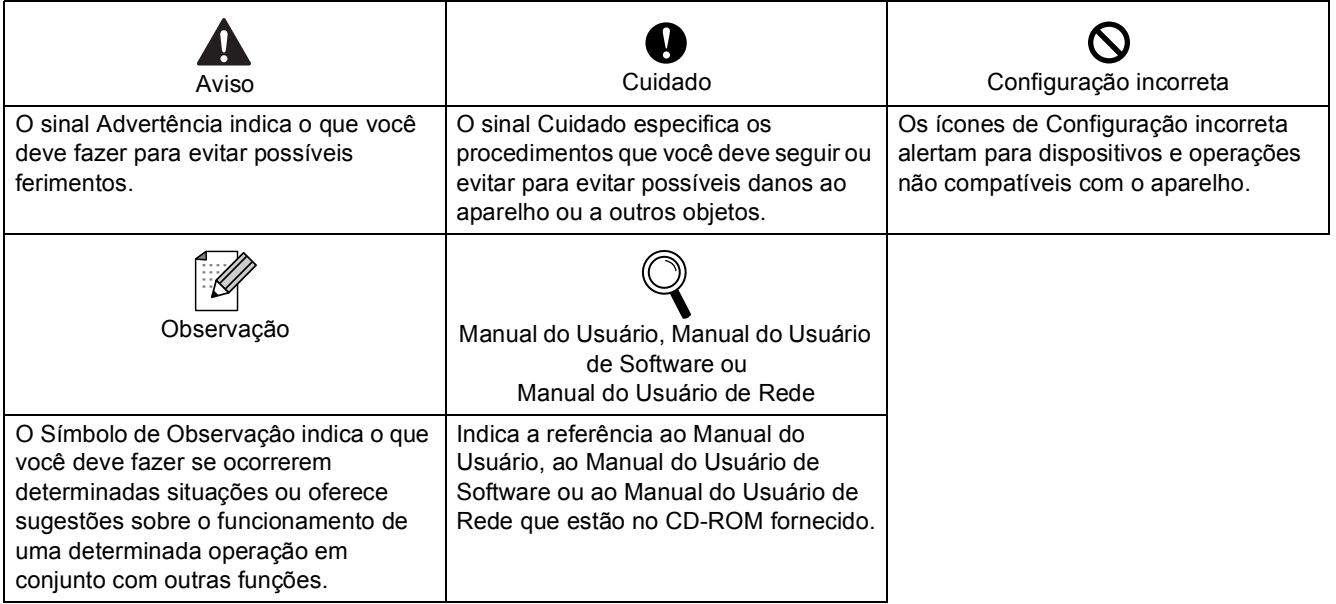

# **[Procedimentos Iniciais](#page-3-0)**

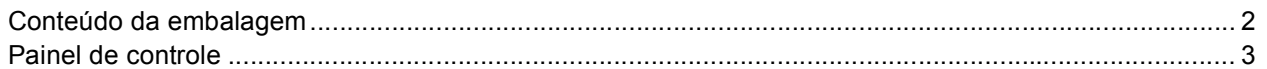

# **[Etapa 1 –Configurando o aparelho](#page-5-1)**

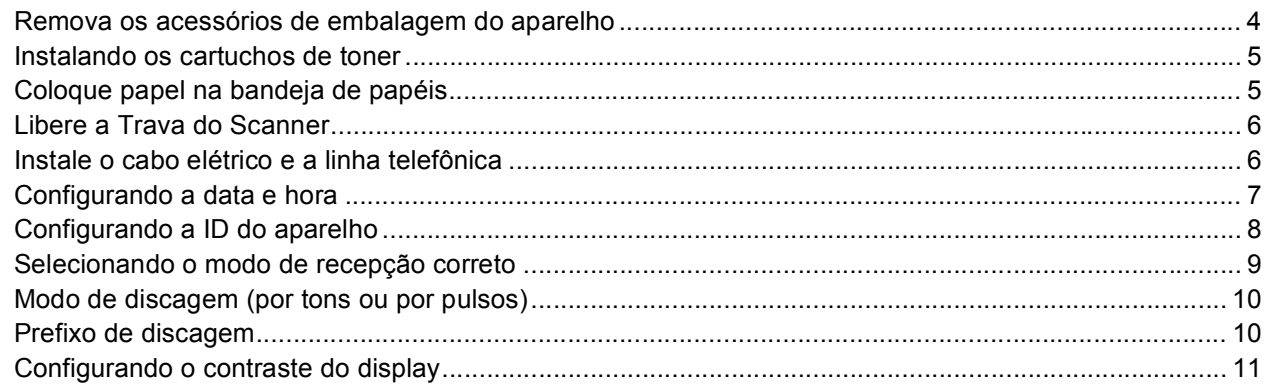

# **[Etapa 2 –Instalando os Drivers e o Software](#page-14-0)**

# **Windows®**

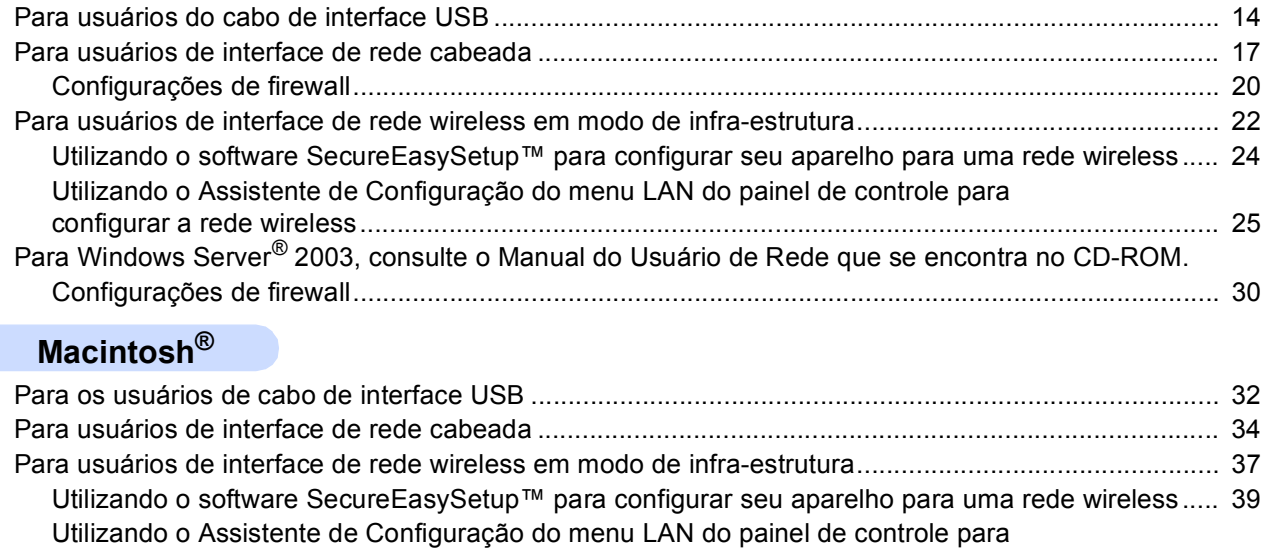

# **[Para Usuários de Rede](#page-46-0)**

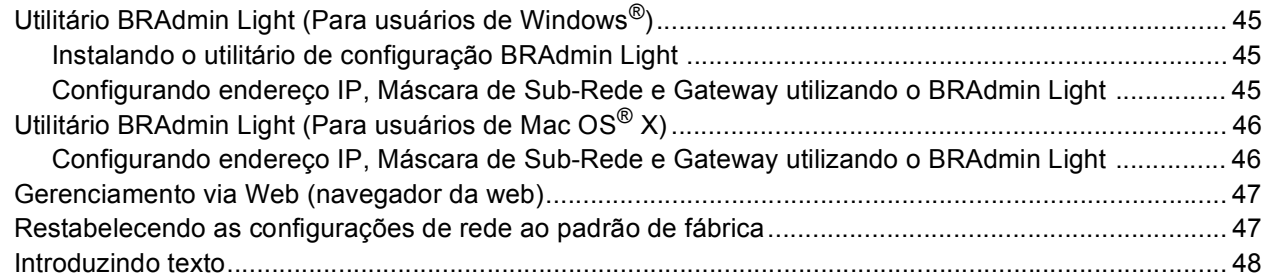

[configurar a rede wireless.................................................................................................................... 40](#page-41-0)

# **[Opcionais e consumíveis](#page-50-0)**

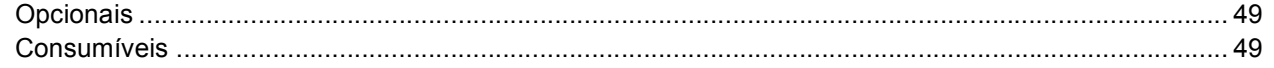

# <span id="page-3-1"></span><span id="page-3-0"></span>**<sup>1</sup> Conteúdo da embalagem**

Os componentes incluídos na embalagem podem ser diferentes de país para país. Guarde todos os materiais da caixa e a própria caixa da impressora para a eventualidade de ter que transportar a impressora.

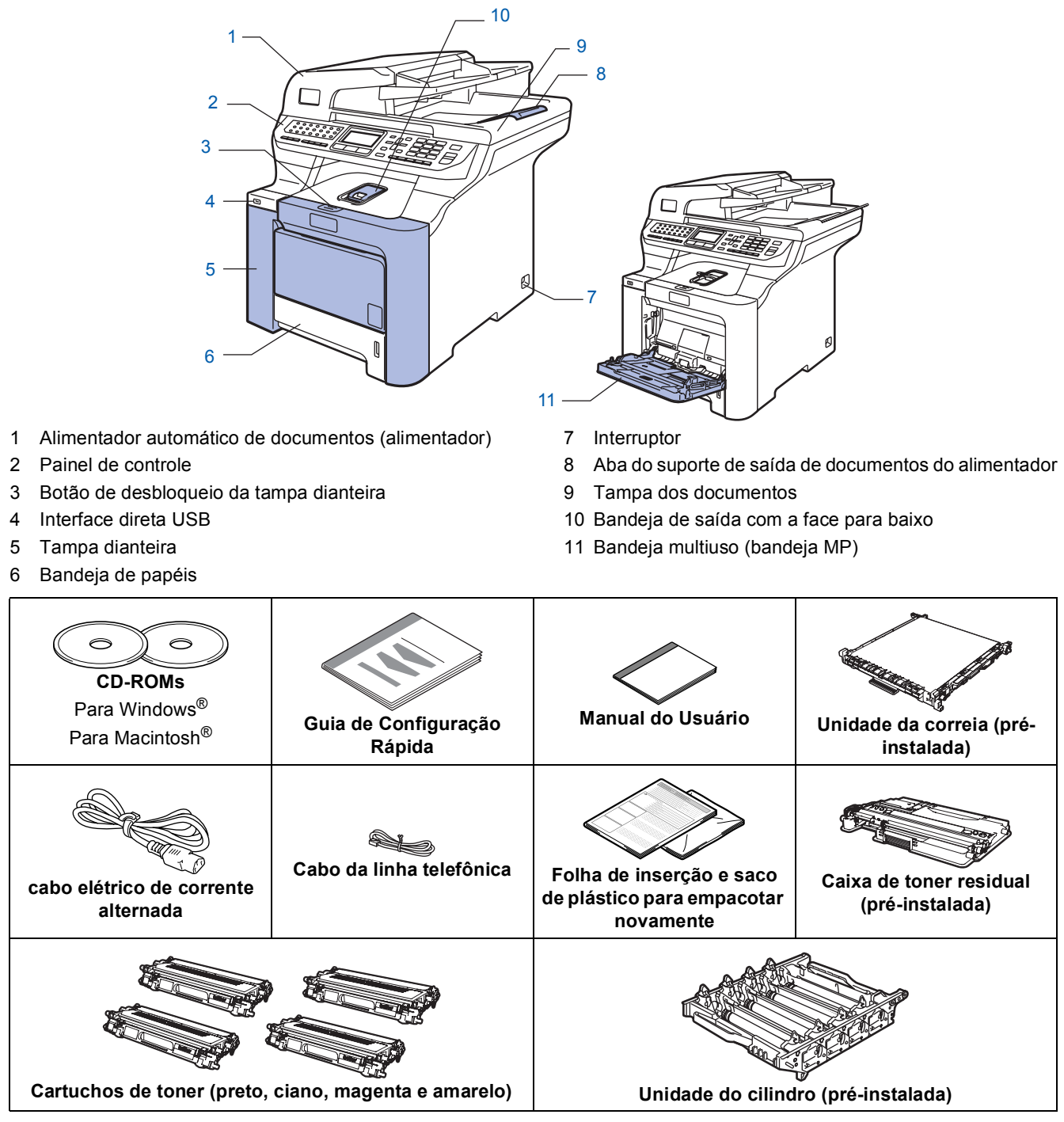

O cabo de interface não é um acessório incluído. Compre o cabo de interface apropriado para a interface que deseja usar (USB ou Rede). NÃO conecte o cabo da interface neste momento. A conexão do cabo de interface é feita durante o processo de instalação do software.

■ Cabo de interface USB

Certifique-se de usar um cabo de interface USB 2.0 que não seja maior do que 6 pés (2 metros). Quando usar o cabo USB, certifique-se de que ele esteja conectado à porta USB do computador e não à porta USB de um teclado ou de um hub USB sem alimentação elétrica.

■ Cabo de rede

Utilize um cabo de par trançado de Categoria 5 (ou superior) direto para rede Ethernet Rápida 100BASE-TX ou 10BASE-T.

<span id="page-4-0"></span>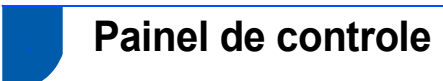

#### **MFC-9840CDW**

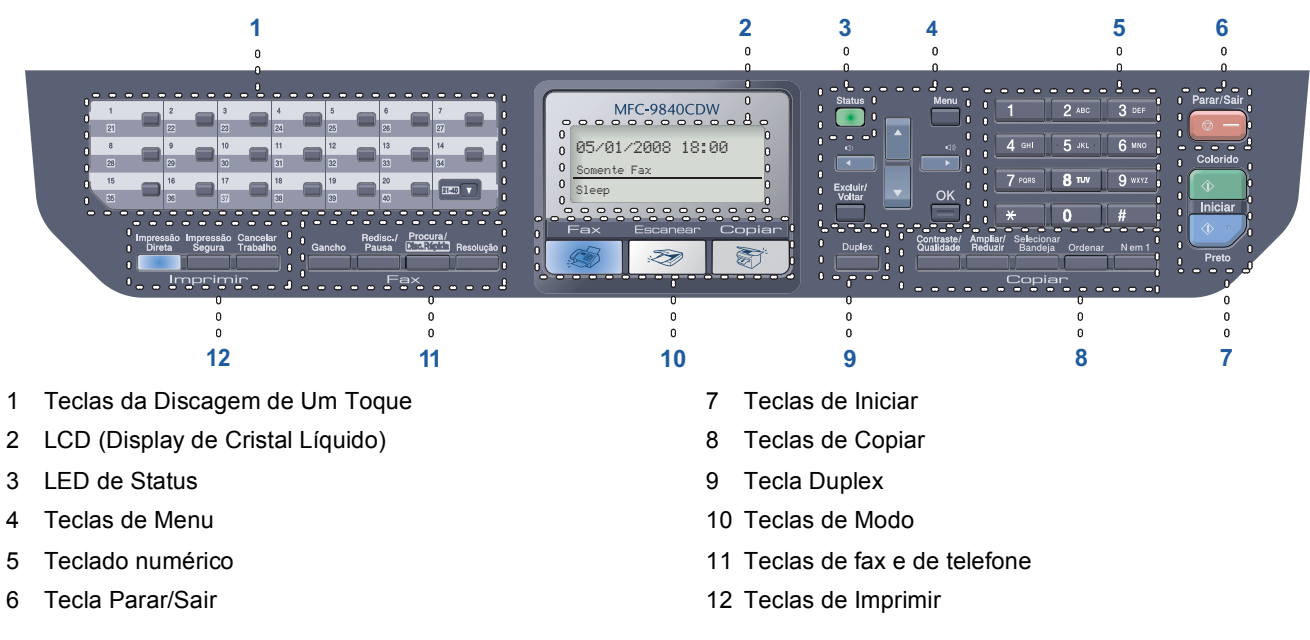

*Para saber mais detalhes do painel de controle, consulte Visão geral do painel de controle no Capítulo 1 do Manual do Usuário.*

### **Observação**

 $\mathbb{Q}$ 

Este aparelho pesa 83,6 lb (38 kg). Para evitar lesões, são necessárias pelo menos duas pessoas para levantar o aparelho. Tenha cuidado para não deixar que seus dedos sejam comprimidos quando abaixar o aparelho.

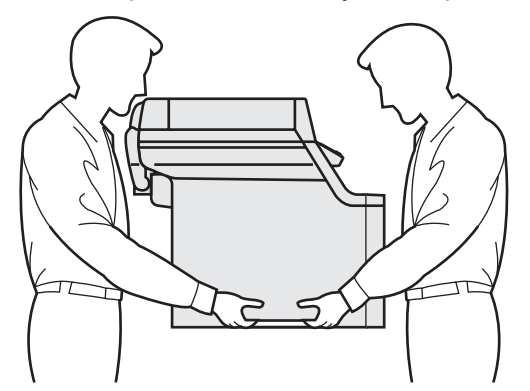

# <span id="page-5-0"></span>**Configurando o aparelho Etapa 1**

<span id="page-5-1"></span>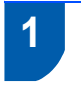

# <span id="page-5-2"></span> **1 Remova os acessórios de embalagem do aparelho**

#### **Importante**

**Preserve todos os acessórios de embalagem e a própria caixa para o caso de ter que transportar o aparelho.**

#### **Configuração incorreta**

**NÃO ligue ainda o cabo elétrico de corrente alternada.**

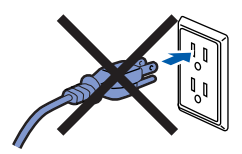

- 1 Retire a fita de empacotamento do exterior do aparelho.
- **2** Pressione o botão de desbloqueio da tampa dianteira e abra a tampa dianteira.

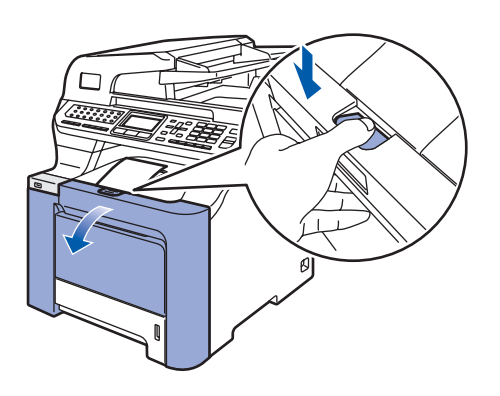

 $\mathbf 3$  Remova as quatro peças alaranjadas (acessórios de embalagem) conforme ilustra a figura abaixo.

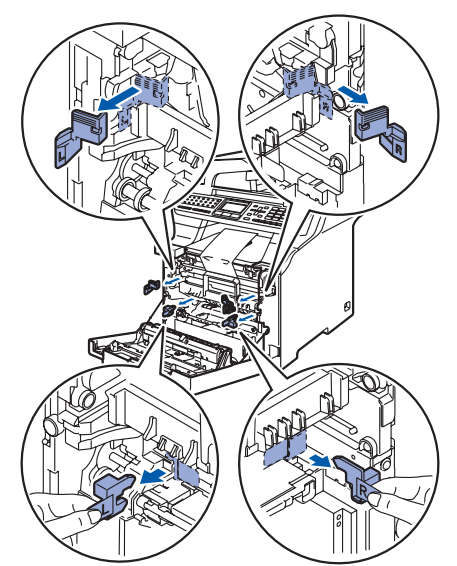

4 Segure na alça verde da unidade do cilindro. Levante a unidade do cilindro e, em seguida, puxe-a para fora até que ela pare.

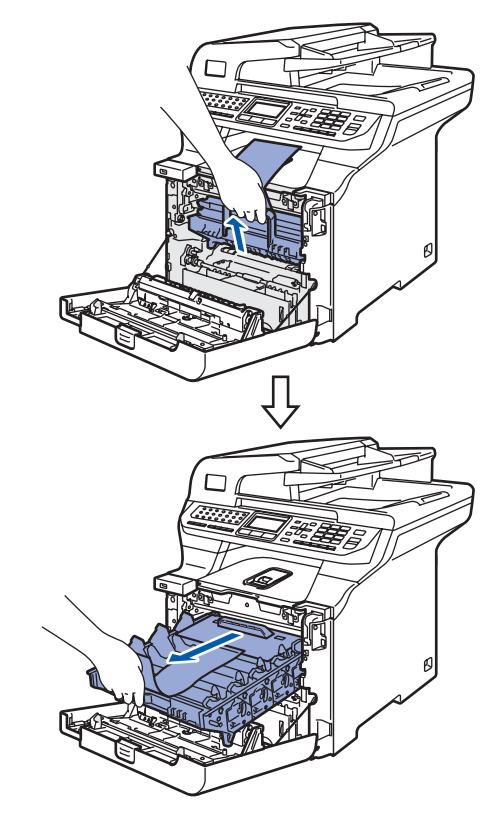

5 Remova o acessório de embalagem alaranjado conforme ilustra a figura abaixo.

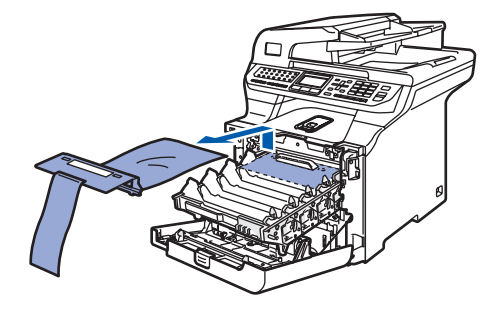

# **Configurando o aparelho**

<span id="page-6-0"></span> **2 Instalando os cartuchos de toner**

<span id="page-6-2"></span>Desempacote os cartuchos de toner e balance cada cartucho de um lado para outro 5 ou 6 vezes.

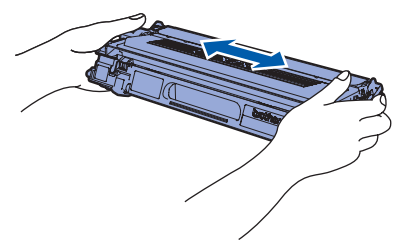

Puxe para fora a tampa de proteção.

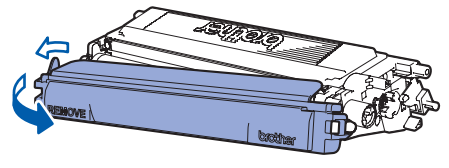

<span id="page-6-3"></span> $\bf 3$  Segure a alça do cartucho de toner e introduza-o na unidade do cilindro. Certifiquese de que a cor do cartucho de toner corresponda à etiqueta da mesma cor na unidade do cilindro e dobre a alça do cartucho de toner (1) assim que colocar o cartucho no lugar.

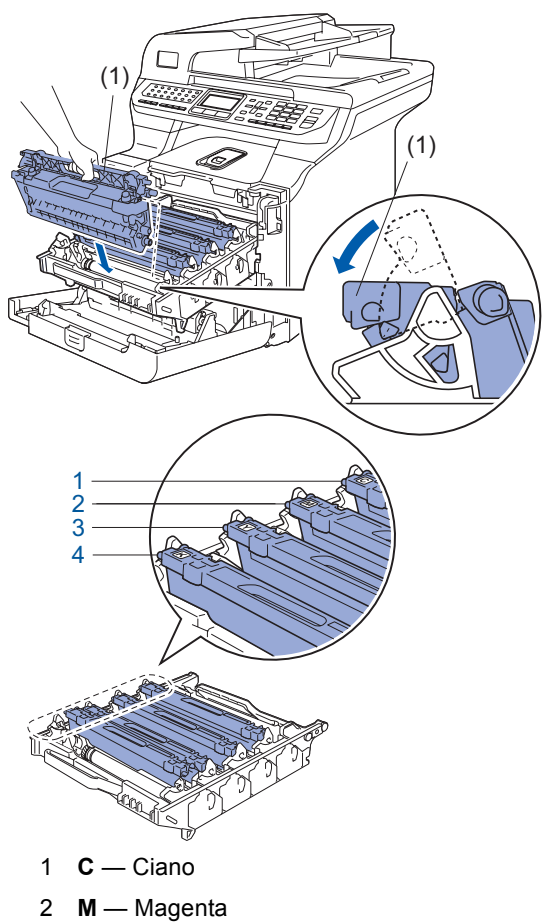

3 **Y** — Amarelo 4 **K** — Preto

- 4 Repita as etapas de [1](#page-6-2) a [3](#page-6-3) para os outros cartuchos de toner.
- 

5 Coloque novamente a unidade do cilindro na máquina.

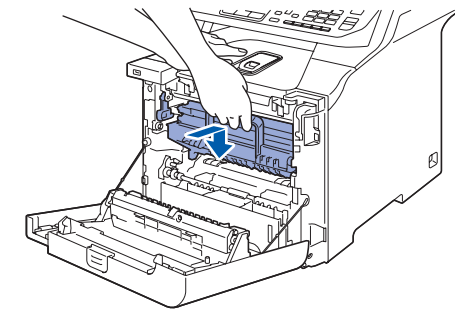

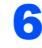

6 Feche a tampa dianteira da máquina.

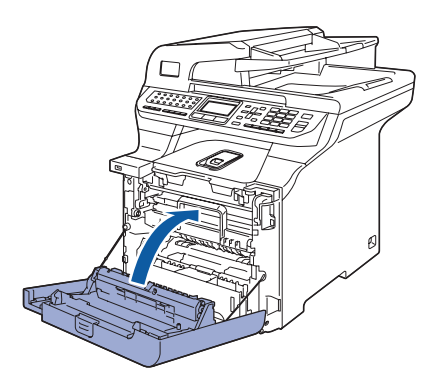

<span id="page-6-1"></span> **3 Coloque papel na bandeja de papéis**

Puxe a bandeja de papéis totalmente para fora do aparelho.

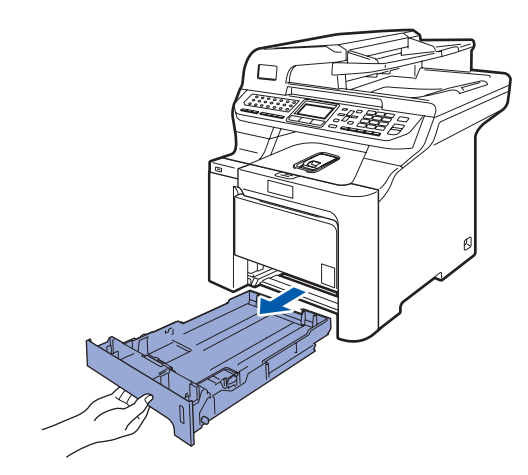

# **Configurando o aparelho Etapa 1**

**2** Enquanto pressiona a alavanca verde (1) de liberação da guia de papéis, deslize as guias para que se ajustem ao tamanho do papel. Certifique-se de que as guias estejam firmes em seus trilhos.

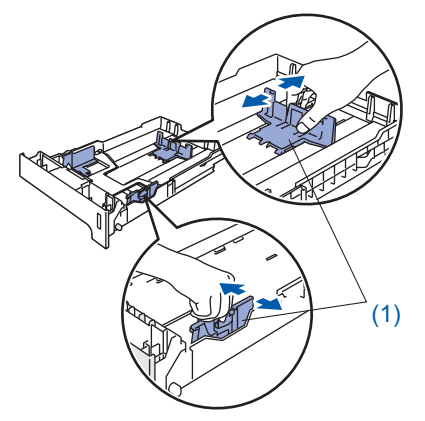

3 Ventile a pilha de papéis para evitar que o papel fique preso ou não seja inserido corretamente.

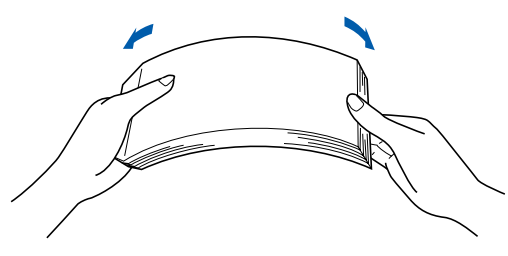

4 Coloque papel na bandeja de papéis. Certifique-se de que o papel esteja bem assentado na bandeja e abaixo da marca de quantidade máxima de papéis.

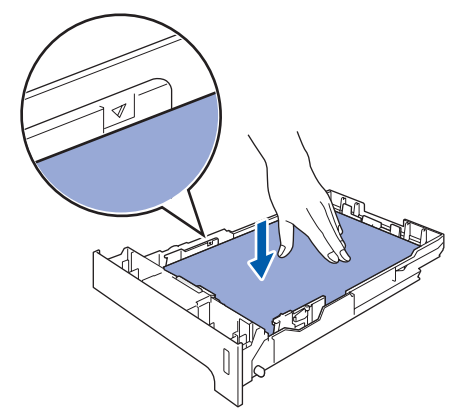

- 
- 5 Volte a colocar a bandeja de papéis firmemente no aparelho.

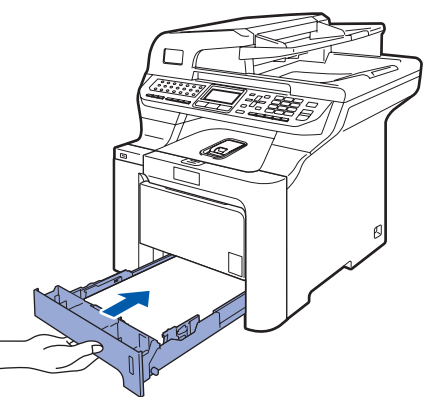

# <span id="page-7-0"></span> **4 Libere a Trava do Scanner**

1 Empurre a alavanca **(1)** na direção de destravar o scanner. (A alavanca cinza de travamento do scanner está situada do lado traseiro esquerdo, sob a tampa dos documentos **(2)** )

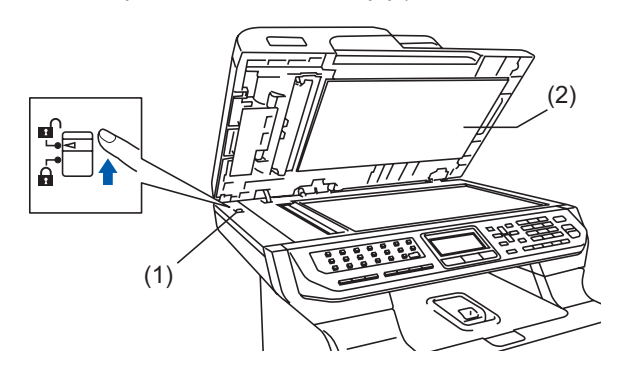

<span id="page-7-1"></span>

 **5 Instale o cabo elétrico e a linha telefônica**

Certifique-se de que o interruptor do aparelho está desligado. Retire a etiqueta que cobre a entrada elétrica CA.

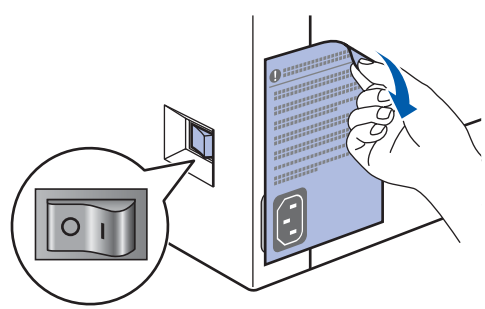

2 Conecte o cabo elétrico de corrente alternada ao aparelho.

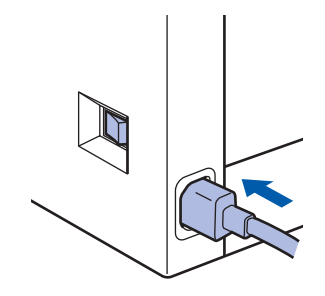

Conecte o cabo elétrico de corrente alternada a uma tomada da rede elétrica. Ligue o aparelho.

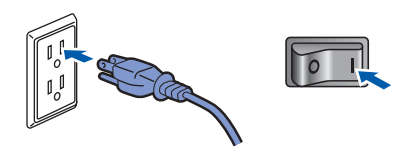

4 Conecte uma ponta do cabo da linha telefônica ao conector denominado **LINE** no aparelho e conecte a outra ponta a uma tomada telefônica na parede.

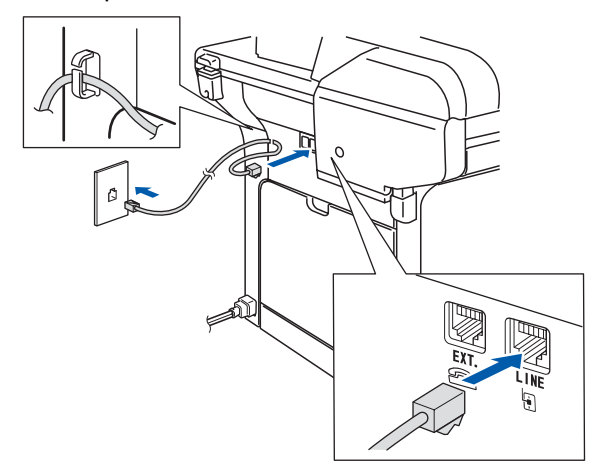

### **Observação**

*Certifique-se de que o cabo da linha telefônica está ligado à entrada de linha telefônica marcada como LINE e não ao conector EXT..*

### **Aviso**

- O aparelho deverá ser aterrado com o uso de uma tomada de três pinos.
- Como o aparelho é aterrado por meio da tomada elétrica, você pode proteger-se de condições elétricas potencialmente perigosas na rede telefônica, mantendo o cabo elétrico conectado ao aparelho quando o conectar a uma linha telefônica. Da mesma forma, você pode protegerse quando mudar o aparelho de lugar, desconectando a linha telefônica primeiro e, em seguida, o cabo elétrico.

### **Observação**

*Se você estiver compartilhando uma linha telefônica com um telefone externo, conecte-o conforme mostrado abaixo.*

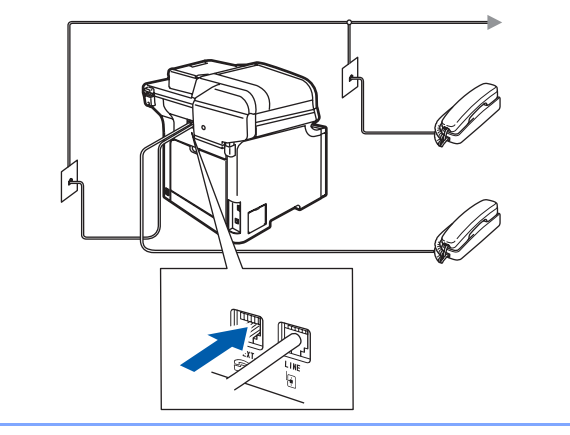

#### **Observação**

*Se você estiver compartilhando uma linha telefônica com uma secretária eletrônica externa, conecte-a conforme mostrado abaixo.*

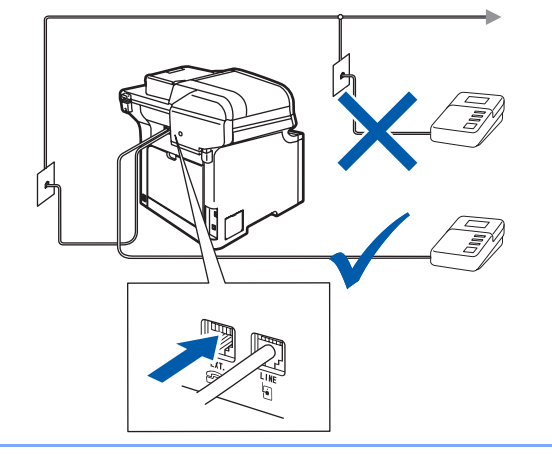

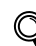

*Configure o modo de recepção como Sec.Elet.Externa.*

*Para mais detalhes, consulte a etapa 8 [Selecionando o modo de recepção correto](#page-10-1) n[a página 9](#page-10-1) e Conectando uma secretária eletrônica externa no Capítulo 7 do Manual do Usuário.*

# <span id="page-8-2"></span><span id="page-8-0"></span> **6 Configurando a data e hora**

Este aparelho exibe a data e hora.

- <span id="page-8-1"></span>1 Pressione **Menu**.
	- 2 Pressione **0**.
- 3 Pressione **2**.
- **4** Introduza os últimos dois dígitos do ano no teclado numérico e, em seguida, pressione **OK**.

```
02.Data e Hora
   Ano:2008
Digite, tecle OK
```
(Por ex., introduza **0**, **8** para 2008).

**5** Introduza os dois dígitos do mês no teclado numérico e, em seguida, pressione **OK**.

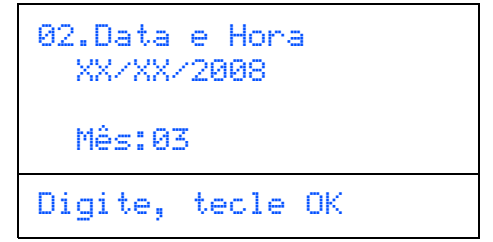

(Por ex., introduza **0**, **3** para Março).

# **Configurando o aparelho Etapa 1**

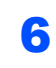

6 Introduza os dois dígitos do dia no teclado numérico e, em seguida, pressione **OK**.

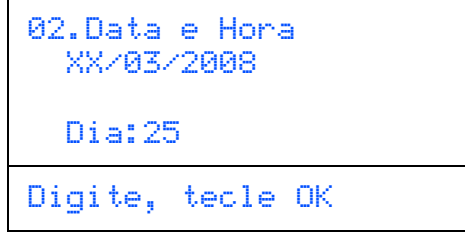

(Por ex., introduza **2**, **5**).

**7** Introduza a hora no formato de 24 horas no teclado numérico e, em seguida, pressione **OK**.

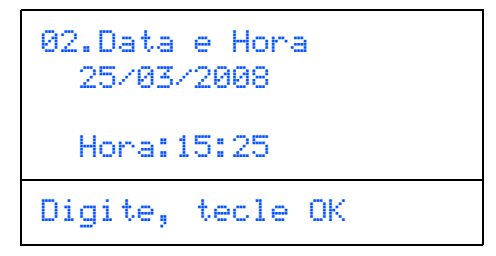

(Por ex., introduza **1**, **5**, **2**, **5** para 3:25).

8 Pressione **Parar/Sair**.

### **Observação**

*Se cometer um erro, pressione Parar/Sair para começar a partir da etapa* **[1](#page-8-1)***.*

# <span id="page-9-1"></span><span id="page-9-0"></span> **7 Configurando a ID do aparelho**

Armazene o seu nome e número de fax para que sejam impressos em todas as páginas de fax que enviar.

- 1 Pressione **Menu**.
- 2 Pressione **0**.
- 3 Pressione **3**.

**4** Introduza o seu número de fax (até 20 dígitos) no teclado numérico e, em seguida, pressione **OK**.

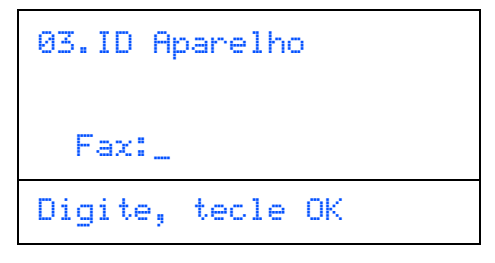

**5** Insira o número de telefone (de até 20 dígitos) no teclado numérico e pressione **OK**.(Se os números de telefone e de fax forem iguais, insira o mesmo número novamente).

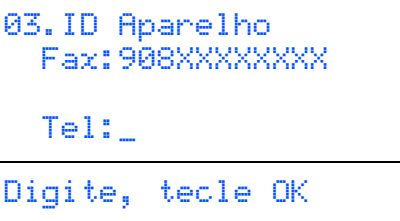

6 Use o teclado numérico para inserir seu nome (até 20 caracteres) e pressione **OK**.

```
03.ID Aparelho
   Fax:908XXXXXXXX
  Te1:908XXXXXXXX
   Nome:
Digite, tecle OK
```
# **Observação**

- *Consulte a seguinte tabela para inserir seu nome.*
- *Se precisar inserir um caractere que esteja na mesma tecla do caractere anterior, pressione para mover o cursor para a direita.*
- *Se você inseriu uma letra incorretamente e deseja alterá-la, pressione para mover o cursor para o caractere errado e pressione Excluir/Voltar.*

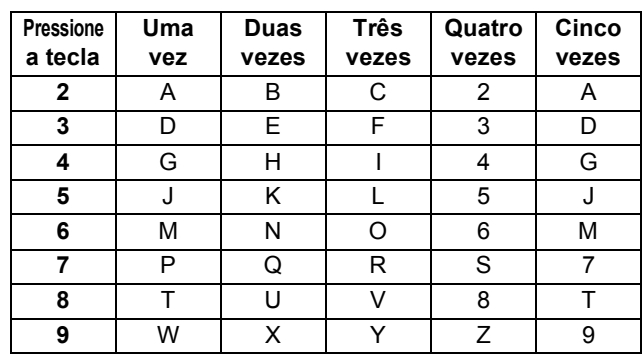

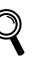

*Para mais detalhes, consulte [Introduzindo](#page-49-0)  [texto na página 48](#page-49-0).*

7 Pressione **Parar/Sair**.

## **Observação**

*A Lei de Proteção ao Consumidor de Produtos Telefônicos de 1991 torna ilegal o uso de um computador ou de um dispositivo eletrônico para o envio de mensagens por meio de um aparelho de telefone/fax, a não ser que a mensagem contenha claramente, na margem superior ou inferior de cada página transmitida, ou na primeira página da transmissão, a data e o horário do envio, além de uma identificação da empresa ou do indivíduo que enviou a mensagem e o número de telefone do aparelho que enviou o fax, da empresa ou do indivíduo. Para programar essas informações em seu aparelho, consulte [Configurando a data e hora na página 7](#page-8-2) e [Configurando a ID do aparelho na página 8](#page-9-1).*

# <span id="page-10-1"></span><span id="page-10-0"></span> **8 Selecionando o modo de recepção correto**

O modo de recepção correto é determinado pelos dispositivos externos e facilidades do assinante da linha telefônica (caixa postal) que você tem (ou utilizará) na mesma linha do aparelho Brother.

#### **Você usará a caixa postal na mesma linha telefônica do seu aparelho Brother?**

Se a caixa postal estiver ativo na mesma linha telefônica do aparelho Brother, é muito provável que haverá conflito entre a caixa postal e o aparelho no recebimento de chamadas. Consulte caixa postal no Capítulo 7 do Manual do Usuário para obter instruções sobre como configurar seu aparelho quando estiver utilizando este serviço.

#### **Você usará uma secretária eletrônica na mesma linha telefônica do seu aparelho Brother?**

Sua secretária eletrônica externa atenderá automaticamente a todas as chamadas. As mensagens de voz são armazenadas na secretária eletrônica externa e as mensagens de fax são impressas. Selecione Sec.Elet.Externa como modo de recepção. Consulte as instruções na página a seguir.

#### **Você usará seu aparelho Brother em uma linha dedicada de fax?**

Seu aparelho atende automaticamente todas as chamadas como se fossem fax. Selecione Somente Fax como modo de recepção. Consulte as instruções na página a seguir.

#### **Você usará seu aparelho Brother na mesma linha do seu telefone?**

#### **Deseja receber chamadas de voz e fax automaticamente?**

O modo de recepção Fax/Tel é utilizado quando você compartilhar a mesma linha entre um aparelho telefônico e o seu aparelho Brother. Selecione Fax/Tel como modo de recepção. Consulte as instruções na página a seguir.

**Observação importante:** você não poderá receber mensagens de voz na caixa postal nem na secretária eletrônica ao selecionar o modo Fax/Tel.

#### **Você espera receber muito poucos faxes?**

 $\mathbb Q$ 

Selecione Manual como modo de recepção. Você controla a linha telefônica e deverá atender todas as chamadas pessoa/mente. Consulte as instruções na página a seguir.

*Para mais detalhes, consulte Utilizando os modos de recepção no Capítulo 6 do Manual do Usuário.*

### **Configurando o aparelho Etapa 1**

- 1 Pressione **Menu**.
- 2 Pressione **0**.
- 3 Pressione **1**.
- Pressione  $\sim$  ou  $\sqrt{ }$  para selecionar o modo.

Pressione **OK**.

5 Pressione **Parar/Sair**.

# <span id="page-11-0"></span> **9 Modo de discagem (por tons ou por pulsos)**

O aparelho vem configurado para o serviço de discagem por tons. Se você possui um serviço de discagem por pulsos (rotativo), precisa alterar o modo de discagem.

- 1 Pressione **Menu**.
- 2 Pressione **0**.
- 3 Pressione **4**.
- **4** Pressione ou para selecionar Pulso (ou Tom).

Pressione **OK**.

5 Pressione **Parar/Sair**.

# <span id="page-11-1"></span> **10 Prefixo de discagem**

A configuração do prefixo de discagem fará com que o aparelho disque automaticamente um número predefinido antes de cada número de fax discado pelo aparelho. Por exemplo: se seu sistema telefônico exige a discagem de 9 para realizar uma chamada externa, essa configuração discará 9 automaticamente para todos os faxes enviados.

- 1 Pressione **Menu**.
- 2 Pressione **0**.
- 3 Pressione **6**.
- **4** Pressione  $\log$  ou  $\sqrt{2}$  para escolher Lig ou Desle pressione **OK**.

Proceda de uma das seguintes formas:

- Se selecionar Lig, vá para a etapa **[5](#page-11-2)**.
- Se selecionar Desl, vá para a etapa **[7](#page-11-3)**.
- <span id="page-11-2"></span>**5** Pressione 1 ou 2 para selecionar 1. Alterar ou 2.Sair.

Proceda de uma das seguintes formas:

- Se selecionar 1.Alterar, vá para a etapa **[6](#page-11-4)**.
- Se selecionar 2.Sair, vá para a etapa **[7](#page-11-3)**.

# **Observação**

*A configuração predefinida é "9".*

<span id="page-11-4"></span>6 Insira o número de prefixo (até 5 dígitos) no teclado numérico e pressione **OK**.

### **Observação**

- *É possível usar os números de 0 a 9 , # e !. (Pressione Gancho para exibir "!").*
- *Não será possível usar ! com outros números ou caracteres.*
- *Caso o modo de discagem por pulso esteja ativado, # e \* não poderão ser utilizados.*

<span id="page-11-3"></span>7 Pressione **Parar/Sair**.

# **Configurando o aparelho**

# <span id="page-12-0"></span> **11 Configurando o contraste do display**

Você pode mudar o contraste para que o display fique mais claro ou mais escuro.

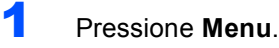

- 2 Pressione **1**.
- 3 Pressione **8**.

**4** Pressione **para aumentar o contraste.** 

**—OU—** Pressione **para diminuir o contraste.** Pressione **OK**.

5 Pressione **Parar/Sair**.

# <span id="page-13-0"></span>**<sup>1</sup> "MFL-Pro Suite" no CD-ROM fornecido com o aparelho**

# **Windows®**

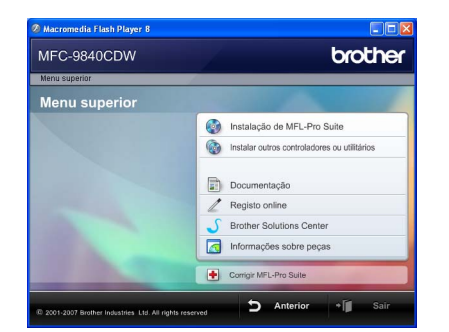

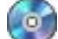

#### **Instalação de MFL-Pro Suite**

Você pode instalar os drivers do multifunção e o software MFL-Pro Suite.

#### **Instalar outros controladores ou utilitários**

É possível instalar utilitários adicionais do software MFL-Pro Suite.

#### **Documentação**

Visualize o Manual do usuário, o Manual do Usuário de Software e o Manual do Usuário de Rede no formato HTML. Você também pode visualizar os manuais no formato PDF acessando o Brother Solutions Center. (É necessário o acesso à Internet) O Manual do Usuário de Software e o Manual do Usuário de Rede incluem instruções sobre funções disponíveis quando o aparelho é conectado a um computador. (por ex., detalhes da impressão, escaneamento e rede)

#### **Registo online**

Registre o seu aparelho na Página de Registro de Produto da Brother.

#### **Brother Solutions Center**

Acesse o Brother Solutions Center para consultar as perguntas mais freqüentes (FAQ), o Manual do Usuário, as atualizações do controlador (driver) e dicas sobre como utilizar o aparelho. (É necessário o acesso à Internet)

#### **Informações sobre peças**

Visite nosso site <http://www.brother.com/original/> para obter peças originais Brother.

#### **Corrigir MFL-Pro Suite (apenas para usuários via USB)**

Se tiver ocorrido um erro durante a instalação do MFL-Pro Suite, utilize esta seleção para reparar automaticamente e voltar a instalar o MFL-Pro Suite.

### **Observação**

*O MFL-Pro Suite inclui o driver de impressora, o driver de scanner, o Brother ControlCenter3 e o ScanSoft™ PaperPort™ 11SE com OCR da NUANCE™. O ScanSoft™ PaperPort™ 11SE é um aplicativo de gerenciamento de documentos para escanear e visualizar documentos.*

## **Macintosh®**

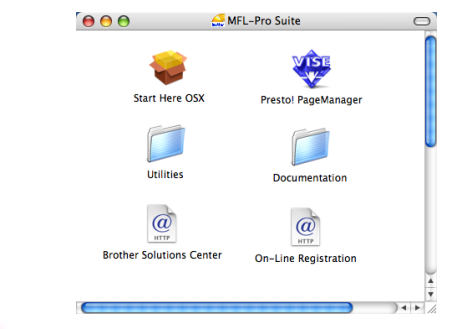

#### **Start Here OSX**

É possível instalar o MFL-Pro Suite que inclui o driver da impressora, o driver do scanner, o Brother ControlCenter2 e o BRAdmin Light para Mac OS<sup>®</sup> X 10.2.4 ou superior.

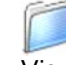

#### **Documentation (Documentação)**

Visualize o Manual do usuário, o Manual do Usuário de Software e o Manual do Usuário de Rede no formato HTML. Você também pode visualizar os manuais no formato PDF acessando o Brother Solutions Center. (É necessário o acesso à Internet) O Manual do Usuário de Software e o Manual do Usuário de Rede incluem instruções sobre funções disponíveis quando o aparelho é conectado a um computador. (por ex., detalhes da impressão, escaneamento e rede)

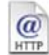

#### **Brother Solutions Center**

Acesse o Brother Solutions Center para consultar as FAQ, o Manual do Usuário, as atualizações do driver e dicas sobre como utilizar o aparelho. (É necessário o acesso à Internet)

# **Presto! PageManager**

Você pode instalar o Presto!® PageManager® para adicionar funcionalidades OCR ao Brother ControlCenter2 e escanear, compartilhar e organizar fotografias e documentos com facilidade.

#### **On-Line Registration (Registo online)**

Registre o seu aparelho na Página de Registro de Produto da Brother.

#### **Utilities (Utilitários)**

Você pode encontrar os seguintes Utilitários nesta pasta.

- Wireless Device Setup Wizard (Assistente de Configuração de Dispositivos sem Fio)
- Presto!® PageManager<sup>®</sup> Uninstaller (p/ remover o software)
- BRAdmin Light

# <span id="page-14-0"></span>**Instalando os Drivers e o Software Etapa 2**

Siga nesta página as instruções relativas ao seu sistema operacional e sua interface. Para obter os drivers e a documentação mais recentes e para encontrar a melhor solução para o seu problema acesse o Brother Solution Center diretamente pelo CD-ROM / Driver ou pelo endereço <http://solutions.brother.com>.

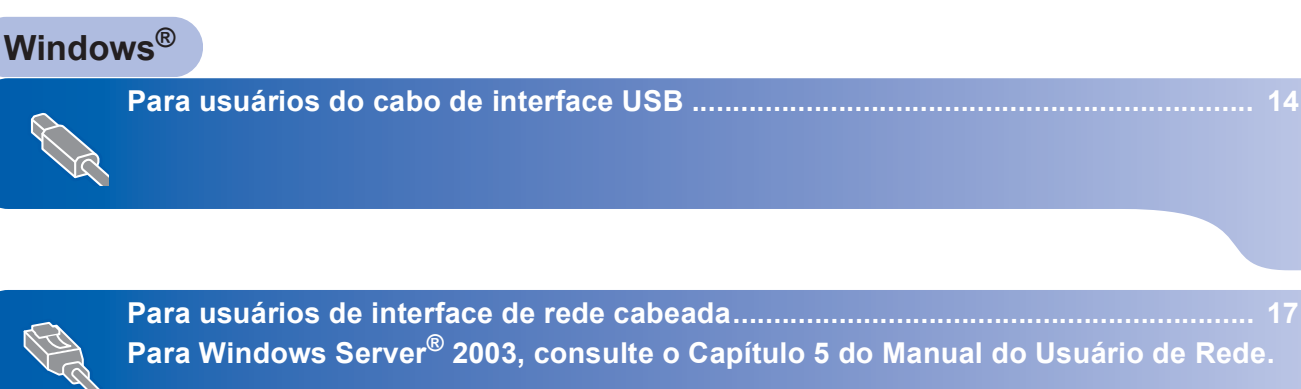

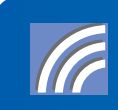

**[Para usuários de interface de rede wireless \(em modo de infra-estrutura\).............. 22](#page-23-0) Para mais detalhes sobre outros métodos de instalação compatíveis, consulte o Manual do Usuário de Rede que se encontra no CD-ROM.**

**Macintosh®**

**[Para os usuários de cabo de interface USB ................................................................ 32](#page-33-0)**

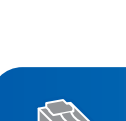

Para usuários de interface de rede cabeada...........................

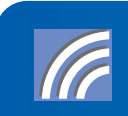

**[Para usuários de interface de rede wireless \(em modo de infra-estrutura\).............. 37](#page-38-0) Para mais detalhes sobre outros métodos de instalação compatíveis, consulte o Manual do Usuário de Rede que se encontra no CD-ROM.**

# <span id="page-15-0"></span>**<sup>1</sup> Para usuários do cabo de interface USB (Para Windows® 2000 Professional/XP/ XP Professional x64 Edition/Windows Vista™)**

# **Windows ® USB**

### **Importante**

**Certifique-se de ter concluído todas as instruções da etapa 1** *[Configurando o aparelho](#page-5-1)* **nas páginas [4](#page-5-1) a [11.](#page-12-0)**

# **Observação**

- *Feche todos os aplicativos em execução antes de instalar o MFL-Pro Suite.*
- *O CD-ROM fornecido inclui o ScanSoft™ PaperPort™ 11SE. Esse software só pode ser executado no Windows® 2000 (SP4 ou superior), no XP (SP2 ou superior), no XP Professional x64 Edition e no Windows Vista™. Faça a atualização para o Windows® Service Pack mais recente antes de instalar o MFL-Pro Suite.*
- **1** Deslique o aparelho e desconecte-o da tomada da rede elétrica e de seu computador, caso já tenha conectado um cabo de interface.

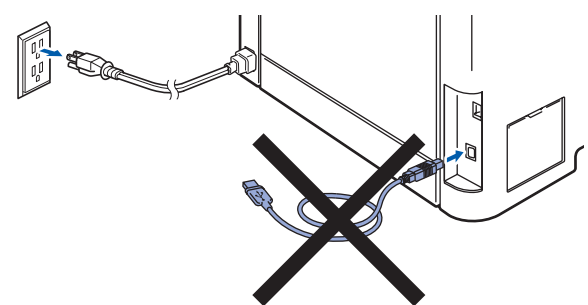

- 2 Ligue o computador. (Faça login com direitos de administrador).
- **3** Introduza o CD-ROM para Windows<sup>®</sup> fornecido na unidade de CD-ROM. Se surgir a tela de nome do modelo, selecione o seu aparelho. Se surgir a tela de idiomas, selecione o seu idioma.

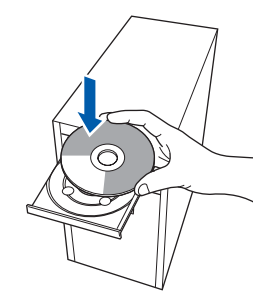

4 O menu principal do CD-ROM será exibido na tela. Clique em **Instalação de MFL-Pro Suite**.

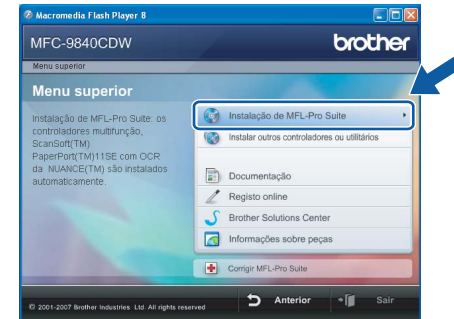

# **Observação**

- *Se essa janela não aparecer, utilize o Windows® Explorer para executar o programa start.exe a partir da pasta raiz do CD-ROM da Brother.*
- *Para o Windows Vista™, quando a tela Controle de conta de usuário aparecer, clique em Permitir.*

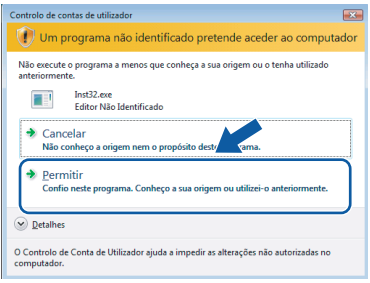

5 Selecione **Conexão Local (USB)** e clique em **Seguinte**. A instalação irá continuar.

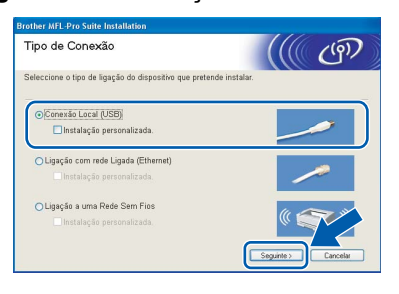

# **Observação**

*Se quiser instalar o driver PS (Driver de BR-Script da Brother), selecione Instalação personalizada e, em seguida, siga as instruções na tela. Quando a tela Selecionar funções for exibida, marque Driver de impressora PS e continue a seguir as instruções na tela.*

6 Depois de ler e aceitar o Contrato de licença do ScanSoft™ PaperPort™ 11SE, clique em **Sim**.

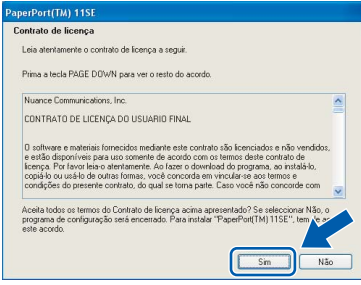

A instalação do ScanSoft™ PaperPort™ 11SE irá começar automaticamente e será seguida pela instalação do MFL-Pro Suite.

Quando a janela do Contrato de licença do Software Brother MFL-Pro Suite for exibida, clique em **Sim** se concordar com o Contrato de licença do Software.

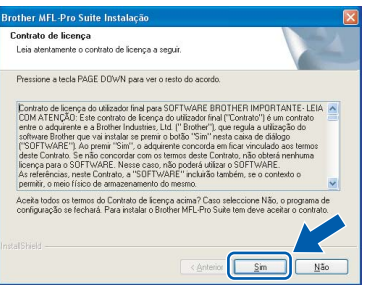

### **Observação**

*No Windows Vista™, quando essa tela for exibida, clique na caixa de seleção e clique em Instalar para completar a instalação corretamente.*

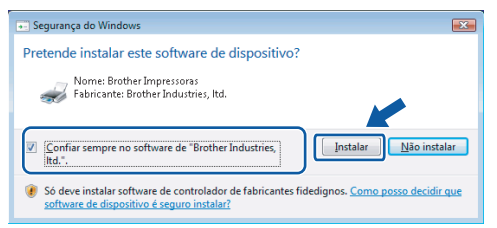

8 Quando esta tela aparecer, retire a etiqueta que cobre a porta USB na máquina. Conecte o cabo de interface no seu computador e, depois, conecte-o à máquina.

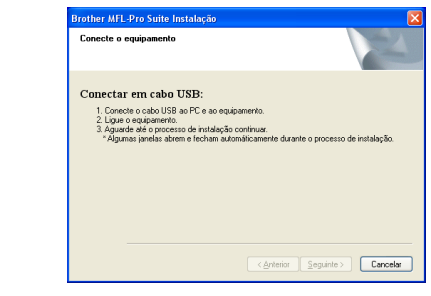

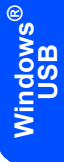

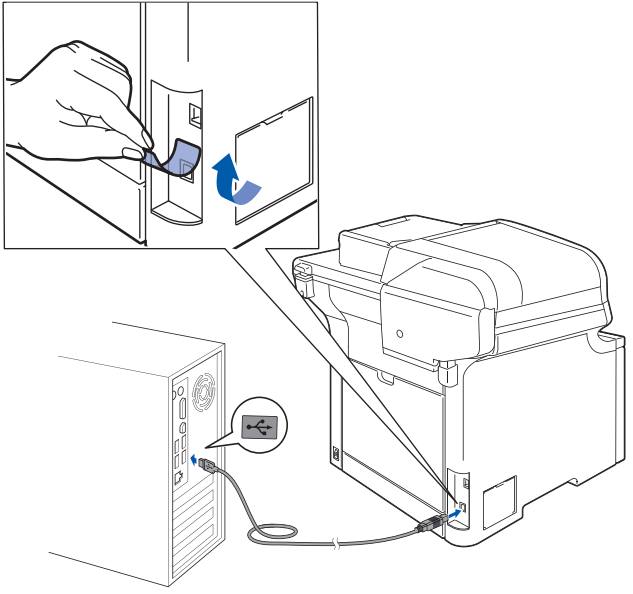

### **Configuração incorreta**

**NÃO conecte o aparelho a uma porta USB de um teclado ou a um hub USB não energizado. A Brother recomenda que você conecte o aparelho diretamente ao computador.**

9 Conecte o cabo elétrico de corrente alternada a uma tomada da rede elétrica. Ligue a chave Liga/Desliga.

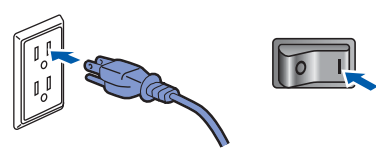

A instalação dos drivers da Brother começa automaticamente. **As telas de instalação surgem uma após a outra. Aguarde um pouco.**

#### **Configuração incorreta**

**Não tente cancelar as telas durante esta instalação.**

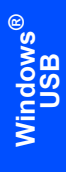

10 Quando a tela Registro online for apresentada, faça a sua seleção e siga as instruções da tela.

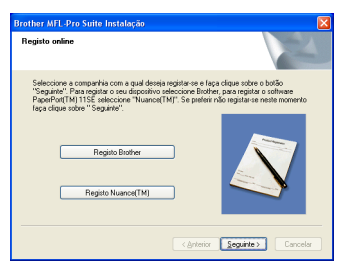

11 Clique em **Concluir** para reiniciar o computador. (Faça login com direitos de administrador).

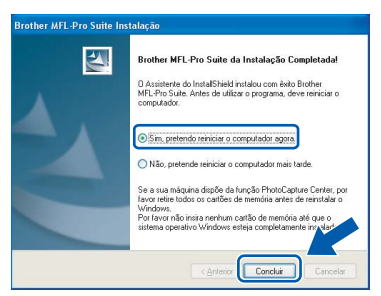

# **Observação**

- *• XML Paper Specification Printer Driver O XML Paper Specification Printer Driver é o driver mais adequado para impressão a partir de aplicativos que usam documentos XML Paper Specification. Faça o download do driver mais atual acessando o Brother Solutions Center em [http://solutions.brother.com.](http://solutions.brother.com)*
- *Depois de reiniciar o computador, o Diagnóstico de instalação será executado automaticamente. Se a instalação não for bem sucedida, surgirá uma janela com os resultados da instalação. Se o Diagnóstico de instalação mostrar uma falha, siga as instruções na tela ou leia a ajuda online e as perguntas e respostas (FAQs) em Iniciar/Todos os programas/Brother/ MFC-XXXX.*

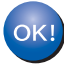

**O MFL-Pro Suite (incluindo o driver de impressora e o driver de scanner) foi instalado e a instalação está concluída.**

# <span id="page-18-0"></span>**<sup>2</sup> Para usuários de interface de rede cabeada (Para Windows® 2000 Professional/XP/ XP Professional x64 Edition/Windows Vista™)**

#### **Importante**

**Certifique-se de ter concluído todas as instruções da etapa 1** *[Configurando o aparelho](#page-5-1)* **nas páginas [4](#page-5-1) a [11](#page-12-0).**

## **Observação**

*O CD-ROM fornecido contém o ScanSoft™ PaperPort™ 11SE. Esse software só pode ser executado no Windows® 2000 (SP4 ou superior), no XP (SP2 ou superior), no XP Professional x64 Edition e no Windows Vista™. Faça a atualização para o Windows® Service Pack mais recente antes de instalar o MFL-Pro Suite.*

**1** Desligue e desconecte o aparelho da tomada da rede elétrica.

2 Conecte o cabo de interface de rede ao aparelho e, em seguida, conecte-o à rede.

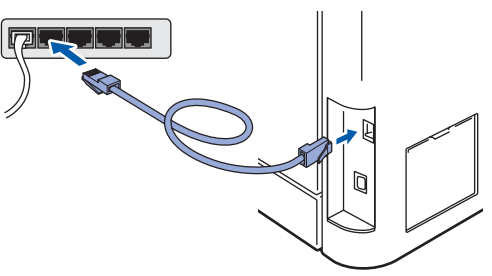

**3** Conecte o cabo elétrico de corrente alternada a uma tomada da rede elétrica. Ligue a chave Liga/Desliga.

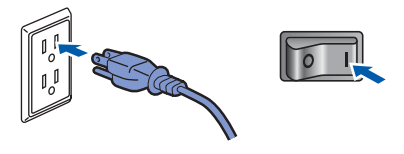

4 Ligue o computador. (Faça login com direitos de administrador). Feche todos os aplicativos em execução antes de instalar o MFL-Pro Suite.

### **Observação**

*Antes da instalação, se estiver usando um software de firewall pessoal, desative-o. Depois da instalação, reinicie o software de firewall pessoal.*

**5** Introduza o CD-ROM fornecido na unidade de CD-ROMs. Se surgir a tela de nome do modelo, selecione o seu aparelho. Se surgir a tela de idiomas, selecione o seu idioma.

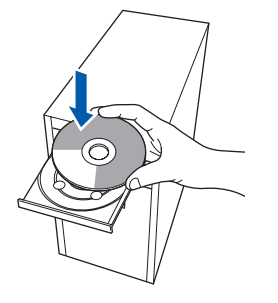

6 O menu principal do CD-ROM surge na tela. Clique em **Instalação de MFL-Pro Suite**.

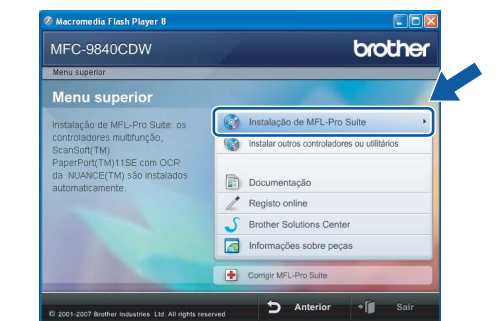

### **Observação**

- *Se essa janela não aparecer, utilize o Windows® Explorer para executar o programa start.exe a partir da pasta raiz do CD-ROM da Brother.*
- *Para o Windows Vista™, quando a tela Controle de conta de usuário aparecer, clique em Permitir.*

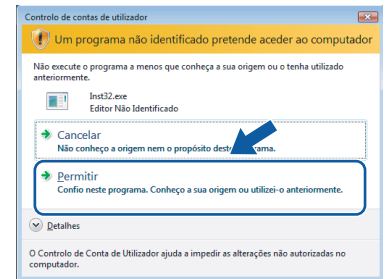

7 Selecione **Ligação com rede Ligada (Ethernet)** e, em seguida, clique em **Seguinte**.

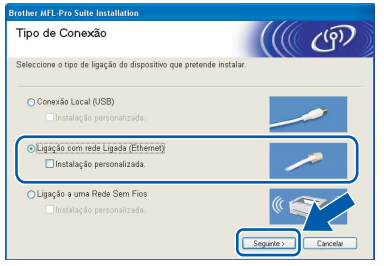

#### **Windows ® Rede cabeada**

#### **Observação**

*Se quiser instalar o driver PS (Driver de BR-Script da Brother), selecione Instalação personalizada e, em seguida, siga as instruções na tela. Quando a tela Selecionar funções aparecer, selecione o Driver de impressora PS e, em seguida, continue a seguir as instruções na tela.*

8 Depois de ler e aceitar o Contrato de licença do ScanSoft™ PaperPort™ 11SE, clique em **Sim**.

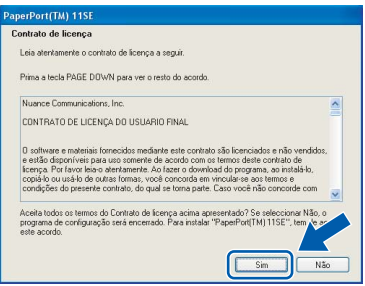

A instalação do ScanSoft™ PaperPort™ 11SE irá começar automaticamente e será seguida pela instalação do MFL-Pro Suite.

9 Quando surgir a janela do Contrato de licença do Software Brother MFL-Pro Suite, clique em **Sim** se concordar com o Contrato de licença do Software.

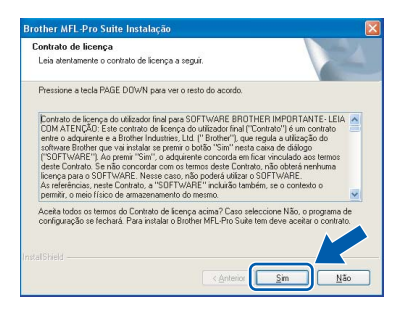

10 Se o aparelho estiver configurado para a sua rede, selecione o aparelho na lista e, em seguida, clique em **Seguinte**. Esta janela não será apresentada se houver apenas um aparelho conectado à rede; nesse caso ele será selecionado automaticamente.

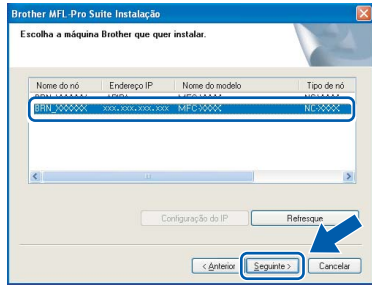

Se o aparelho exibir **APIPA** no campo **Endereço IP**, clique em **Configuração do IP** e digite um **Endereço IP** adequado à rede.

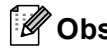

## **Observação**

*Se o aparelho ainda não tiver sido configurado para ser usado na rede, a seguinte tela aparecerá.*

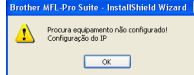

*Clique em OK.* 

*A janela Configuração do IP irá aparecer. Introduza um Endereço IP para a máquina, que seja adequado à rede, seguindo as instruções na tela.*

A instalação dos drivers da Brother começa automaticamente. **As telas de instalação surgem uma após a outra. Aguarde um pouco.**

### **Configuração incorreta**

**Não tente cancelar as telas durante esta instalação.**

## **Observação**

*No Windows Vista™, quando essa tela for exibida, clique na caixa de seleção e clique em Instalar para completar a instalação corretamente.*

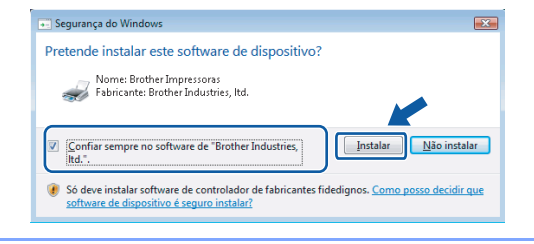

18

12 Quando a tela de Registro online da Brother e da ScanSoft for apresentada, faça as seleções desejadas e siga as instruções na tela.

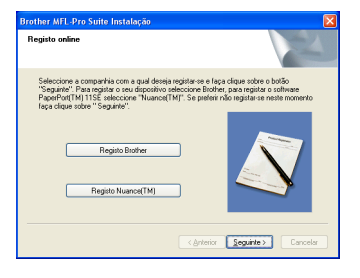

### 13 Clique em **Concluir** para reiniciar o computador.

(Faça login com direitos de administrador).

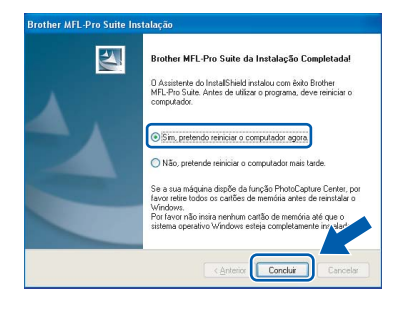

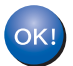

**O MFL-Pro Suite foi instalado e a instalação está agora concluída.**

## **Observação**

#### *• XML Paper Specification Printer Driver O XML Paper Specification Printer Driver é o driver mais adequado para impressão a partir de aplicativos que usam documentos XML Paper Specification. Faça o download do driver mais atual acessando o Brother Solutions Center em [http://solutions.brother.com.](http://solutions.brother.com)*

*• O MFL-Pro Suite inclui o driver de impressora de rede, o driver do scanner de rede, o Brother ControlCenter3, o ScanSoft™ PaperPort™ 11SE e fontes True Type®.*

*O ScanSoft™ PaperPort™ 11SE é um aplicativo de gerenciamento de documentos para visualizar documentos escaneados.*

- *Depois de reiniciar o computador, o Diagnóstico de instalação será executado automaticamente. Se a instalação não for bem sucedida, surgirá uma janela com os resultados da instalação. Se o Diagnóstico indicar um erro, siga as instruções na tela ou leia a ajuda online e as perguntas e respostas (FAQs) em Iniciar/Todos os programas/Brother/MFC-XXXX.*
- *Após a instalação, quando você tiver certeza de que já pode imprimir, reinicie o software de firewall.*
- *As configurações do firewall no seu PC poderão rejeitar a conexão de rede necessária para a impressão e o escaneamento via rede. Siga as instruções na página seguinte para configurar o firewall do Windows®. Se você estiver usando um software de firewall pessoal, consulte o Manual do Usuário de seu software ou entre em contato com o fabricante do software.*

**®**

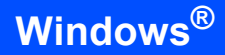

## <span id="page-21-0"></span>**Configurações de firewall**

As configurações do firewall em seu PC poderão rejeitar a conexão de rede necessária para o PC-Fax e o escaneamento via rede. Se estiver usando o firewall do Windows®, siga as instruções para o Windows® XP SP2 ou para o Windows Vista™. Se você estiver usando um software de firewall pessoal, consulte o Manual do Usuário desse software ou entre em contato com o fabricante do software.

- **Para usuários do Windows® XP SP2:**
	- 1 Clique no botão **Iniciar**, **Painel de controle**, **Conexões de rede e de Internet** e **Firewall do Windows**.

Certifique-se de que o Firewall do Windows esteja ativado na guia **Geral**.

2 Clique na guia **Avançadas** e no botão **Definições...**.

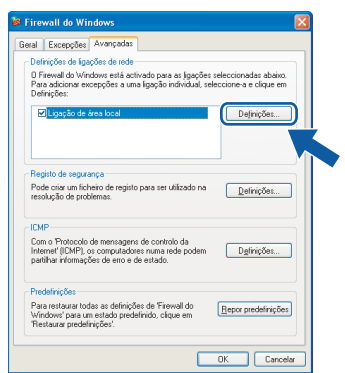

- 3 Clique no botão **Adicionar**.
- 4 Adicione a porta **54925** para o escaneamento em rede, inserindo as informações abaixo:
	- 1. Em **Descrição do serviço**: - Digite uma descrição qualquer como, por exemplo, "Scanner Brother".
	- 2. Em **Nome ou endereço IP (por exemplo 192.168.0.12) do computador que hospeda este serviço na rede**: - Digite "Localhost".
	- 3. Em **Número da porta externa para este serviço**:
		- Introduza "**54925**".
	- 4. Em **Número de porta interna para este serviço**:
		- Introduza "**54925**".
	- 5. Certifique-se de que **UDP** está selecionado.
	- 6. Clique em **OK**.

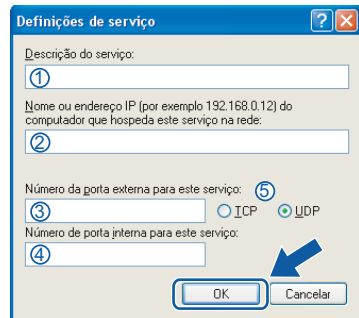

- 5 Clique no botão **Adicionar**.
- 6 Adicione a porta **54926** para PC-Fax em rede inserindo as informações abaixo:
	- 1. Em **Descrição do serviço**: - Digite uma descrição qualquer como, por exemplo, "PC-FAX Brother".
	- 2. Em **Nome ou endereço IP (por exemplo 192.168.0.12) do computador que hospeda este serviço na rede**: - Digite "Localhost".
	- 3. Em **Número da porta externa para este serviço**:
		- Introduza "**54926**".
	- 4. Em **Número de porta interna para este serviço**:
		- Introduza "**54926**".
	- 5. Certifique-se de que **UDP** está selecionado.
	- 6. Clique em **OK**.
- 7 Se ainda tiver problemas com a conexão em rede, clique no botão **Adicionar**.
- 8 Adicione a porta **137** para o escaneamento via rede, recepção de PC-Fax via rede e impressão via rede inserindo as informações abaixo:
	- 1. Em **Descrição do serviço**: - Insira qualquer descrição, por exemplo "Impressão em rede Brother".
	- 2. Em **Nome ou endereço IP (por exemplo 192.168.0.12) do computador que hospeda este serviço na rede**: - Introduza "Localhost".
	- 3. Em **Número da porta externa para este serviço**:
		- Introduza "**137**".
	- 4. Em **Número de porta interna para este serviço**:
		- Introduza "**137**".
	- 5. Certifique-se de que **UDP** está selecionado.
	- 6. Clique em **OK**.
- 9 Certifique-se de que as novas configurações foram adicionadas e selecionadas e clique em **OK**.

**Windows**

**Rede cabeada**

**®**

- **Para usuários do Windows Vista™:**
	- 1 Clique no botão **Iniciar**, **Painel de controle**, **Rede e Internet**, **Firewall do Windows** e clique em **alterar configurações**.
	- 2 Quando a tela **Controlo de contas de utilizador** aparecer, faça o seguinte.
		- Para usuários que possuem direitos de administrador: cliquem em **Continuar**.

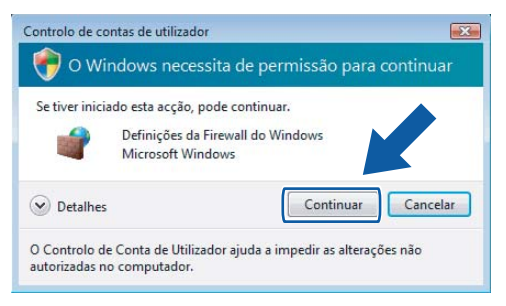

Usuários que não possuem direitos de administrador: insiram a senha do administrador e cliquem em **OK**.

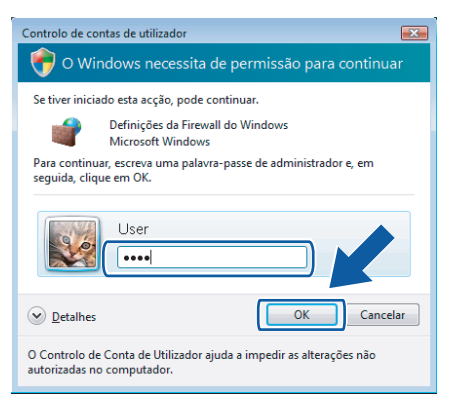

- 3 Certifique-se de que o Firewall do Windows esteja ativado na guia **Geral**.
- 4 Clique na guia **Excepções**.

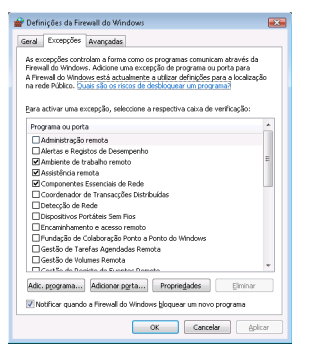

5 Clique no botão **Adicionar porta...**.

- 6 Para adicionar a porta **54925** para escaneamento via rede, introduza as sequintes informações:
	- 1. Em **Nome**: Insira qualquer descrição, por exemplo "Scanner Brother".
	- 2. Em **Número da porta**: Insira "**54925**".
	- 3. Certifique-se de que **UDP** está selecionado. Em seguida, clique em **OK**.

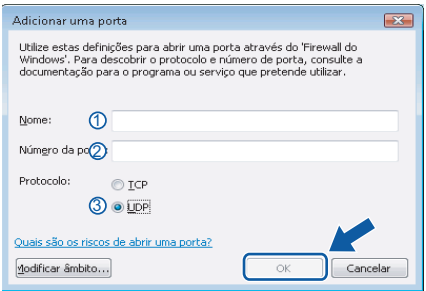

- 7 Clique no botão **Adicionar porta...**.
- 8 Para adicionar a porta **54926** para PC-Fax em rede, introduza as seguintes informações:
	- 1. Em **Nome**: digite uma descrição qualquer como, por exemplo, "PC-Fax Brother".
	- 2. Em **Número da porta**: Insira "**54926**".
	- 3. Certifique-se de que **UDP** está selecionado. Em seguida, clique em **OK**.
- 9 Certifique-se de que a nova configuração foi adicionada e selecionada e, em seguida, clique em **OK**.
- 10 Se você ainda tiver problemas com a conexão de rede, por exemplo, com a impressão ou o escaneamento via rede, selecione a caixa **Partilha de ficheiros e impressoras** na guia Exceções e, em seguida, clique em **OK**.

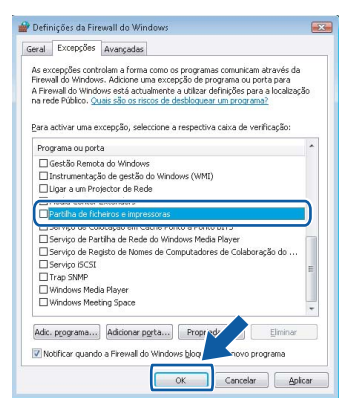

# **Instalando os Drivers e o Software Etapa 2 Windows®**

# <span id="page-23-0"></span>**<sup>3</sup> Para usuários de interface de rede wireless em modo de infraestrutura (Para Windows® 2000 Professional/XP/ XP Professional x64 Edition/Windows Vista™)**

### **Conectando seu aparelho wireless à rede wireless e instalando o driver de impressora em modo de infra-estrutura**

Em primeiro lugar, você deve definir as configurações de rede wireless do seu aparelho para se comunicar com o ponto de acesso de rede (roteador). Depois que o aparelho estiver configurado para se comunicar com o ponto de acesso (roteador), os computadores da sua rede terão acesso ao aparelho. Para usar o aparelho a partir desses computadores, será preciso instalar o MFL-Pro Suite. As etapas a seguir irão orientá-lo ao longo do processo de configuração e instalação.

Para obter resultados ideais na impressão de documentos do dia-a-dia, posicione o aparelho Brother o mais perto possível do ponto de acesso à rede (roteador), com o mínimo de obstruções. Objetos grandes e paredes entre os dois dispositivos, além de interferência de outros dispositivos eletrônicos, podem afetar a velocidade da transferência de dados dos seus documentos.

#### **Importante**

**As instruções a seguir disponibilizam dois métodos de instalação do seu aparelho Brother em um ambiente de rede wireless. Ambos são para modo de infra-estrutura, utilizando um roteador ou ponto de acesso wireless que usa DHCP para atribuir endereços IP. Se o seu roteador ou ponto de acesso wireless for compatível com SecureEasySetup**™**, siga as etapas na [página 24](#page-25-1)** *[Utilizando o software](#page-25-1)  [SecureEasySetup™ para configurar seu aparelho para uma rede wireless](#page-25-1)***. Se o seu roteador ou ponto de acesso wireless não for compatível com SecureEasySetup™, siga as etapas na [página 25](#page-26-1)** *[Utilizando](#page-26-1)  [o Assistente de Configuração do menu LAN do painel de controle para configurar a rede wireless](#page-26-1)***. Para configurar seu aparelho em qualquer outro ambiente wireless, você encontrará instruções no Manual do Usuário de Rede no CD**-**ROM.**

Acesse o Manual do Usuário de Rede seguindo as instruções abaixo.

- 1 Ligue o computador. Insira o CD-ROM da Brother na unidade de CD-ROM.
- 2 Se surgir a tela de idiomas, selecione o seu idioma. O menu principal do CD-ROM aparece na tela.
- 3 Clique em **Documentação**.
- 4 Clique em **Documentos HTML**.
- 5 Clique no **MANUAL DO USUÁRIO DE REDE**.

### **Observação**

*• Se for conectar a impressora à rede, é recomendável contatar o administrador do sistema antes da instalação.*

*• Se estiver usando um software de firewall pessoal (p. ex., o Firewall do Windows®), desative-o. Quando você tiver a certeza de que já pode imprimir, reinicie o software de firewall pessoal.*

**Windows**

**Rede Wireless**

**®**

# **Instalando os Drivers e o Software**

#### **Confirme seu ambiente de rede**

O processo de instalação depende do seu ambiente de rede.

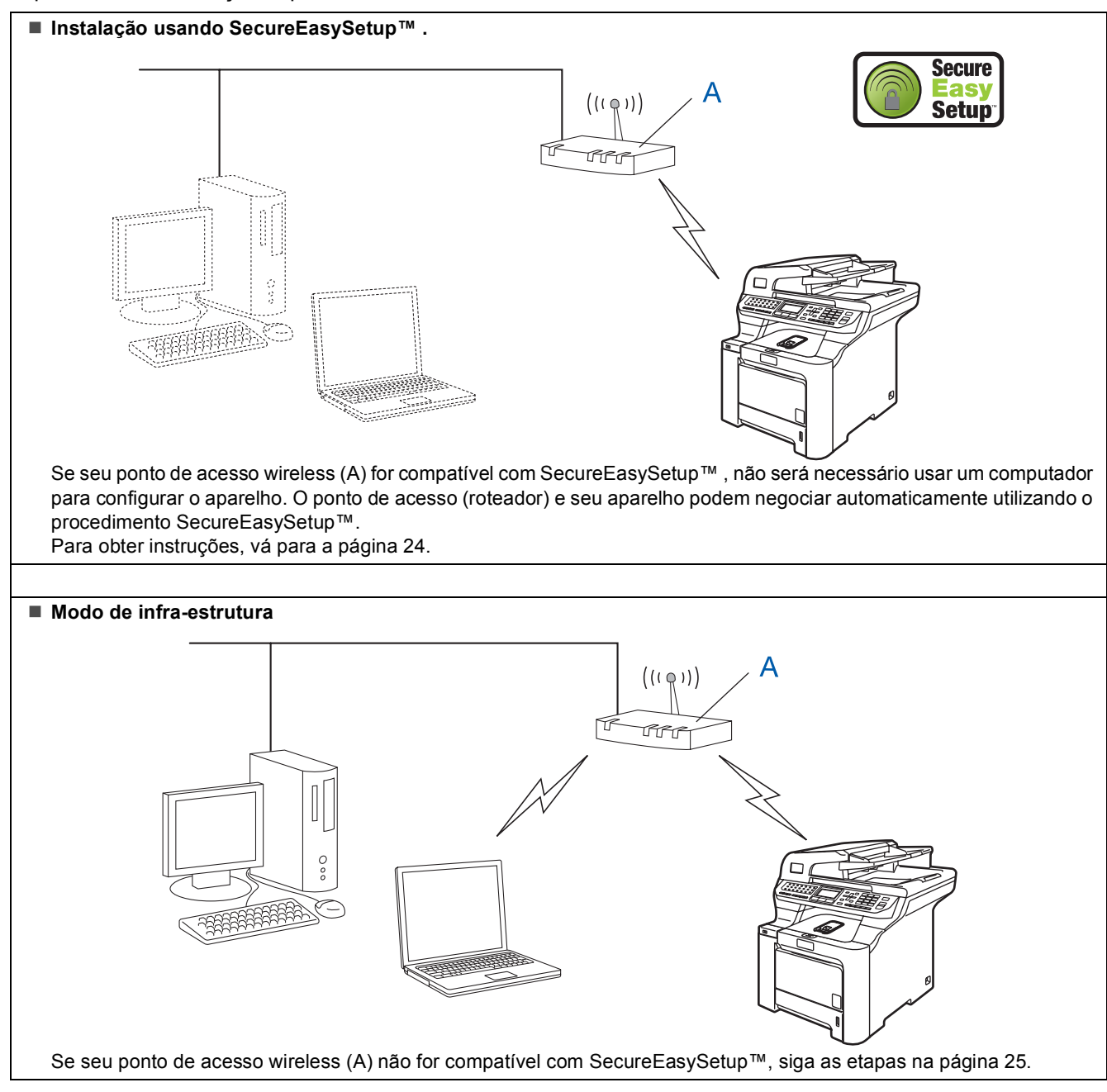

## <span id="page-25-1"></span><span id="page-25-0"></span>**Utilizando o software SecureEasySetup™ para configurar seu aparelho para uma rede wireless**

O software SecureEasySetup™ permite configurar a rede wireless mais facilmente do que a configuração manual. Pressionando um botão no roteador ou ponto de acesso wireless, você pode definir as configurações da rede wireless e de segurança. Seu roteador ou ponto de acesso também deverá ser compatível com SecureEasySetup™. Consulte o manual do usuário do roteador ou ponto de acesso LAN wireless para obter instruções de como configurar seu aparelho para uma rede wireless. Se seu roteador ou ponto de acesso wireless não for compatível com SecureEasySetup™, siga as instruções de instalação da página a seguir.

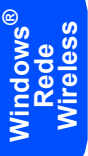

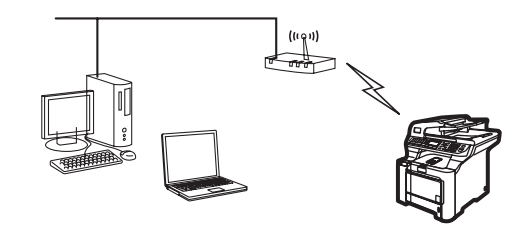

# **Observação**

*Os roteadores ou pontos de acesso compatíveis com SecureEasySetup™ têm o símbolo SecureEasySetup™ apresentado abaixo.*

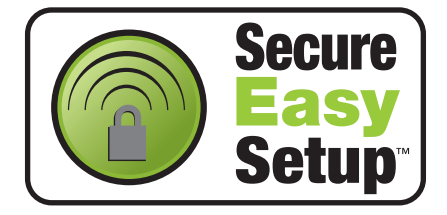

<sup>1</sup> Conecte o cabo de alimentação CA a uma tomada CA. Ligue o aparelho.

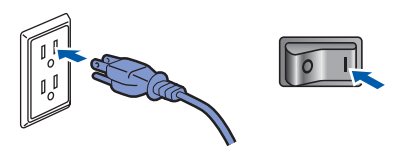

### **Configuração incorreta**

**Se você já tiver definido as configurações de rede wireless do aparelho, será preciso fazer um reset das configurações de rede (LAN) antes de definir novamente as configurações de rede wireless.**

**Pressione Menu, 7, 2, 5 (ou Menu, 7, 0) e, em seguida, pressione 1 para aceitar a alteração.**

<span id="page-25-2"></span>2 Posicione o aparelho Brother próximo do roteador ou ponto de acesso SecureEasySetup™.

3 Pressione o botão SecureEasySetup™ no seu roteador ou ponto de acesso wireless. Consulte o manual do usuário do seu roteador ou ponto de acesso wireless para obter instruções.

4 Pressione **Menu**, **7**, **2**, **3** no painel de controle do aparelho Brother.

```
72.Rede Wireless
   Habilitar WLAN ?
     Ativada
b Desativada
Selec. \Lambda ou OK
```
Pressione  $\triangle$  ou  $\sqrt{ }$  para selecionar Ativada e, em seguida, pressione **OK**. A interface de rede cabeada ficará inativa com essa configuração.

5 O status da conexão de rede wireless usando o software SecureEasySetup™ será exibido: Conectando WLAN, Conectado ou Falha na Conexão.

> Conectando WLAN será exibido quando o servidor de impressão estiver tentando se conectar com seu roteador ou ponto de acesso. Aguarde até que seja exibido o aviso Conectado ou Falha na Conexão. Conectado é exibido quando o servidor de impressão se conecta com êxito ao roteador ou ponto de acesso. Você já pode utilizar seu aparelho em uma rede wireless.

> Falha na Conexão é exibido quando o servidor de impressão não se conecta com êxito ao roteador ou ponto de acesso. Tente recomeçar da etapa **[2](#page-25-2)**. Se a mesma mensagem for reexibida, faça um reset do servidor de impressão para que volte a utilizar as configurações de fábrica e tente novamente. (Consulte *[Restabelecendo as](#page-48-1)  [configurações de rede ao padrão de fábrica](#page-48-1)* [na página 47](#page-48-1)).

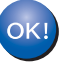

**A configuração de wireless está concluída. Para instalar o MFL-Pro Suite, siga para a etapa [14](#page-28-0) na [página 27](#page-28-0).**

### <span id="page-26-1"></span><span id="page-26-0"></span>**Utilizando o Assistente de Configuração do menu LAN do painel de controle para configurar a rede wireless**

#### **Importante**

**Certifique-se de ter concluído todas as instruções da etapa 1** *[Configurando o aparelho](#page-5-1)* **nas páginas [4](#page-5-1) a [11](#page-12-0).**

Estas instruções instalarão seu aparelho Brother em um ambiente de rede típico de pequeno escritório ou residencial em modo de infra-estrutura, usando um roteador ou ponto de acesso wireless que utiliza DHCP para atribuir endereços IP.

Para configurar seu aparelho em qualquer outro ambiente wireless, você encontrará instruções no Manual do Usuário de Rede no CDROM.

Acesse o Manual do Usuário de Rede seguindo as instruções abaixo.

- 1 Ligue o PC. Insira o CD-ROM da Brother com a etiqueta Windows® em sua unidade de CD-ROM.
- 2 Se surgir a tela de idiomas, selecione o seu idioma. O menu principal do CD-ROM aparece na tela.
- 3 Clique em **Documentação**.
- 4 Clique em **Documentos HTML**.
- 5 Clique no **Manual do Usuário de Rede**.

### **Observação**

*Se a janela não aparecer, utilize o Windows® Explorer para executar o programa start.exe a partir da pasta raiz do CD-ROM da Brother.*

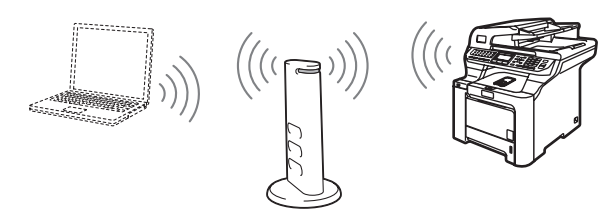

#### **Antes de começar você deverá saber quais são as suas configurações de rede wireless.**

<span id="page-26-2"></span>1 Tome nota das configurações de rede wireless do seu ponto de acesso ou roteador wireless. **SSID** (Service Set ID ou nome da rede)

> \_\_\_\_\_\_\_\_\_\_\_\_\_\_\_\_\_\_\_\_\_\_\_\_\_ **Chave WEP** (se necessário)

 $\overline{\phantom{a}}$  , which is a set of the set of the set of the set of the set of the set of the set of the set of the set of the set of the set of the set of the set of the set of the set of the set of the set of the set of th

 $\overline{\phantom{a}}$  , which is a set of the set of the set of the set of the set of the set of the set of the set of the set of the set of the set of the set of the set of the set of the set of the set of the set of the set of th

**WPA-PSK** (se necessário)

*A chave WEP é para redes criptografadas de 64 bits ou redes criptografadas de 128 bits e pode conter tanto números como letras. Se não souber essa informação, consulte a documentação fornecida com o ponto de acesso ou roteador wireless. Esta chave é um valor de 64 ou 128 bits que deve ser introduzida em formato ASCII ou HEXADECIMAL.*

#### *Por exemplo:*

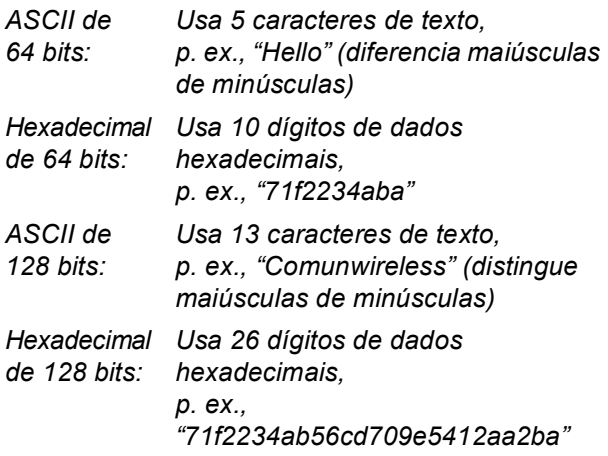

O WPA-PSK habilita uma Chave de Acesso Protegido Pré-compartilhada que permite ao aparelho wireless Brother se associar a pontos de acesso usando criptografia TKIP e AES. O WPA-PSK usa uma Chave Pré-compartilhada de 8 ou mais caracteres, podendo chegar a 63 caracteres.

*Consulte o Capítulo 3 do Manual do Usuário de Rede para obter mais detalhes*.

# **Instalando os Drivers e o Software Etapa 2 Windows®**

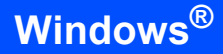

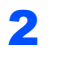

2 Conecte o cabo de alimentação a uma tomada da rede elétrica. Ligue o aparelho.

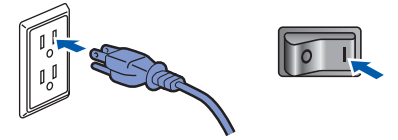

#### **Configuração incorreta**

**Se você já tiver definido as configurações de rede wireless do aparelho, será preciso fazer um reset das configurações de rede (LAN) antes de definir novamente as configurações de rede wireless.**

**Pressione Menu, 7, 2, 5 (ou Menu, 7, 0) e, em seguida, pressione 1 para aceitar a alteração.**

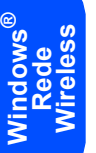

<span id="page-27-3"></span>3 No seu aparelho, pressione **Menu**, **7**, **2**, **2**.

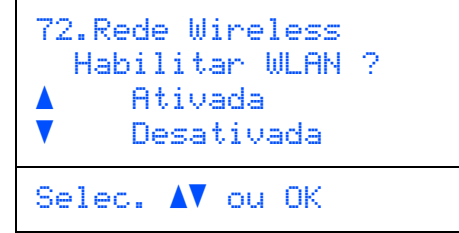

Pressione  $\triangle$  ou , para selecionar Ativada e, em seguida, pressione **OK**. A interface de rede cabeada ficará inativa com essa configuração.

4 O aparelho procurará sua rede e exibirá uma lista de SSIDs disponíveis. Você deve ver a SSID que digitou anteriormente. Se o aparelho

 $localizar mais de uma rede, use as teclas  $\sim$  ou$ 

para selecionar sua rede e, em seguida,

#### pressione **OK**. Vá para a etapa **[8](#page-27-0)**.

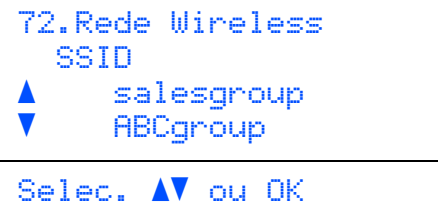

#### **Observação**

*Levará alguns segundos para que a lista de SSIDs disponíveis seja exibida.*

Se seu ponto de acesso estiver definido para não transmitir a SSID, você terá que adicionar manualmente o nome da SSID. Vá para a etapa **[5](#page-27-1)**.

<span id="page-27-1"></span> $\overline{\mathbf{5}}$  Selecione <Novo SSID> usando  $\overline{\mathbf{6}}$  ou  $\overline{\mathbf{6}}$  e pressione **OK**. Vá para a etapa **[6](#page-27-2)**.

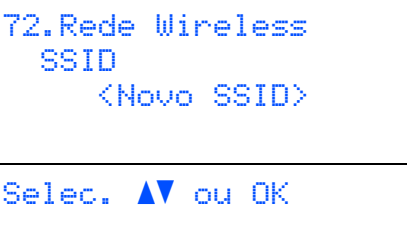

<span id="page-27-2"></span>6 Digite uma nova SSID e pressione **OK**. Para mais informações sobre como digitar texto, consulte *[Introduzindo texto](#page-49-0)* na página 48.

```
72.Rede Wireless
   SSID:
Digite, tecle OK
```
- $\overline{7}$  Pressione ou para selecionar Infra-estrutura e, em seguida, pressione **OK**.
- <span id="page-27-0"></span>**8** Use as teclas **1.** e **OK** para escolher uma das opções abaixo: se sua rede estiver configurada para Autenticação e Criptografia, você deverá usar as mesmas configurações usadas para a rede.

#### **Sem Autenticação ou Criptografia:**

Selecione Sistema Aberto, pressione **OK** e selecione Nenhum como Tipo de Codific

e pressione **OK**. Em seguida, pressione **OU** 

 para selecionar 1.Sim e pressione **OK** para aplicar as configurações. Vá para a etapa **[12](#page-28-1)**.

#### **Sem Autenticação com Criptografia WEP:**

Selecione Sistema Aberto, pressione **OK** e

use  $\log$  ou  $\sqrt{ }$  para selecionar WEP como

Tipo de Codific e pressione **OK**. Vá para a etapa **[9](#page-28-2)**.

**Autenticação com Criptografia WEP:**

Selecione Chave Compart., pressione **OK**. Vá para a etapa **[9](#page-28-2)**.

**Autenticação com WPA-PSK (Criptografia TKIP ou AES):** Selecione WPA/WPA2-PSK, pressione **OK**. Vá para a etapa **[10](#page-28-3)**.

**Autenticação com LEAP:** Selecione LEAP, pressione **OK**. Vá para a etapa **[11](#page-28-4)**.

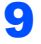

<span id="page-28-2"></span>**9** Selecione o número de chave apropriado e pressione **OK**.

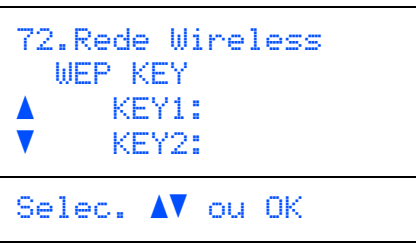

Digite a chave WEP registrada na etapa **[1](#page-26-2)** usando o teclado de discagem. Você pode usar as teclas **e para mover o cursor.** Por exemplo, para inserir a letra a, pressione a tecla **2** uma vez no teclado de discagem. Para inserir o número 3, pressione a tecla **3** sete vezes no teclado de discagem.

As letras aparecem nesta ordem: minúsculas, maiúsculas e números.

Pressione **OK** depois de inserir todos os caracteres e, em seguida, selecione 1. Sim e pressione **OK** para aplicar suas configurações. Vá para a etapa **[12](#page-28-1)**.

**A maioria dos pontos de acesso e roteadores pode armazenar mais de uma chave, mas só utilizará uma de cada vez para autenticação e criptografia.**

# <span id="page-28-3"></span>10 Pressione ou para escolher TKIP ou AES

como Tipo de Codific e pressione **OK**. Digite a senha WPA-PSK registrada na etapa **[1](#page-26-2)** usando o teclado de discagem. Você pode usar as teclas **e para mover o cursor.** Por exemplo, para inserir a letra a, pressione a tecla **2** uma vez no teclado de discagem. Para inserir o número 3, pressione a tecla **3** sete vezes no teclado de discagem.

Pressione **OK** depois de inserir todos os caracteres e, em seguida, selecione 1, Sime pressione **OK** para aplicar suas configurações. Vá para a etapa **[12](#page-28-1)**.

#### <span id="page-28-4"></span>11 Insira o usuário e pressione **OK**. Você pode usar as teclas **e para mover o cursor.** Por exemplo, para inserir a letra a, pressione a tecla **2** uma vez no teclado de discagem.

Digite a senha e pressione **OK** e, em seguida, selecione 1.Sim e pressione **OK** para aplicar suas configurações. Vá para a etapa **[12](#page-28-1)**. (Use a tabela em *[Introduzindo texto](#page-49-0)* [na página 48\)](#page-49-0).

<span id="page-28-1"></span>12 Seu aparelho tentará agora se conectar com a rede wireless usando as informações que você inseriu. Se conseguir, Conectado aparecerá rapidamente no display.

> Falha na Conexão é exibido quando o servidor de impressão não se conecta com êxito ao roteador ou ponto de acesso. Tente recomeçar da etapa **[3](#page-27-3)**. Se a mesma mensagem for reexibida, faça um reset do servidor de impressão para que volte a utilizar as configurações de fábrica e tente novamente. (Consulte *[Restabelecendo as](#page-48-1)  [configurações de rede ao padrão de fábrica](#page-48-1)* [na página 47](#page-48-1)).

13 O aparelho obterá automaticamente as informações corretas de endereço TCP/IP a partir do seu ponto de acesso (roteador) se DHCP estiver habilitado (geralmente, o padrão na maioria dos roteadores de ponto de acesso é ter o DHCP habilitado).

> *Se o DHCP não estiver habilitado para seu ponto de acesso, será necessário configurar manualmente o endereço IP, a máscara de subrede e o gateway do aparelho para que se ajustem à rede. Consulte o Manual do Usuário de Rede para obter detalhes.*

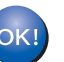

**A configuração de wireless está concluída. Para instalar o MFL-Pro Suite, siga para a etapa [14.](#page-28-0)**

## **Observação**

*O CD-ROM fornecido inclui o ScanSoft™ PaperPort™ 11SE. Esse software só pode ser executado no Windows® 2000 (SP4 ou superior), no XP (SP2 ou superior), no XP Professional x64 Edition e no Windows Vista™. Faça a atualização para o Windows® Service Pack mais recente antes de instalar o MFL-Pro Suite.*

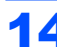

<span id="page-28-0"></span>14 Ligue o computador. (Faça login com direitos de administrador). Feche todos os aplicativos em execução antes de instalar o MFL-Pro Suite.

### **Observação**

*Antes da instalação, se estiver usando um software de firewall pessoal, desative-o. Depois da instalação, reinicie o software de firewall pessoal.*

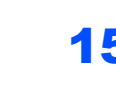

15 Introduza o CD-ROM fornecido na unidade de CD-ROMs. Se surgir a tela de nome do modelo, selecione o seu aparelho. Se surgir a tela de idiomas, selecione o seu idioma.

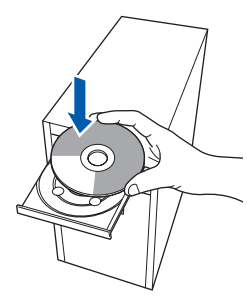

16 O menu principal do CD-ROM surge na tela. Clique em **Instalação de MFL-Pro Suite**.

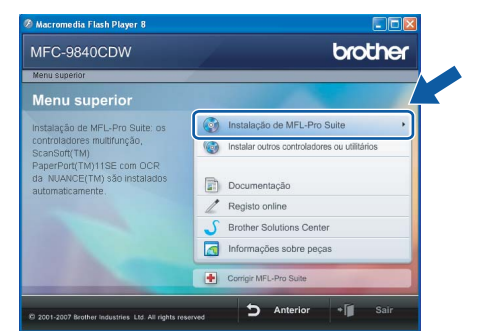

# **Observação**

- *Se essa janela não aparecer, utilize o Windows® Explorer para executar o programa start.exe a partir da pasta raiz do CD-ROM da Brother.*
- *Para o Windows Vista™, quando a tela Controle de conta de usuário aparecer, clique em Permitir.*

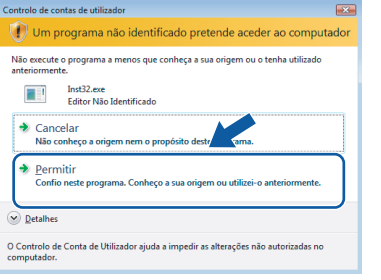

17 Selecione **Ligação a uma Rede Sem Fios**<sup>e</sup> clique em **Seguinte**.

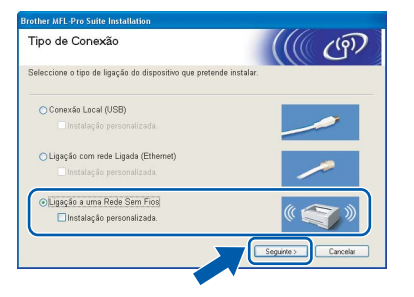

# **Observação**

*Se quiser instalar o driver PS (Driver de BR-Script da Brother), selecione Instalação personalizada e, em seguida, siga as instruções na tela. Quando a tela Selecionar funções aparecer, selecione o Driver de impressora PS e, em seguida, continue a seguir as instruções na tela.*

18 Clique na caixa de seleção **Verificado e confirmado** e, em seguida, em **Seguinte**. Siga as instruções da tela.

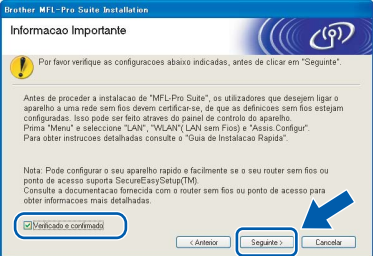

19 Depois de ler e aceitar o Contrato de licença do ScanSoft™ PaperPort™ 11SE, clique em **Sim**.

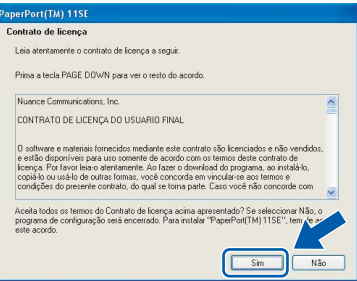

A instalação do ScanSoft™ PaperPort™ 11SE irá começar automaticamente e será seguida pela instalação do MFL-Pro Suite.

20 Quando surgir a janela do Contrato de licença do Software Brother MFL-Pro Suite, clique em Sim se concordar com o Contrato de licença do Software.

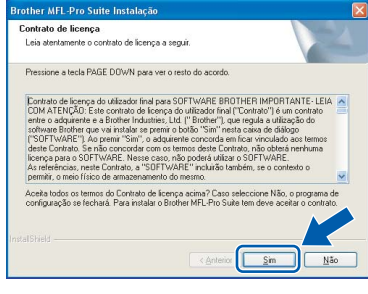

21 Se o aparelho estiver configurado para a sua rede, selecione o aparelho na lista e, em seguida, clique em **Seguinte**. Esta janela não será apresentada se houver apenas um aparelho conectado à rede; nesse caso ele será selecionado automaticamente.

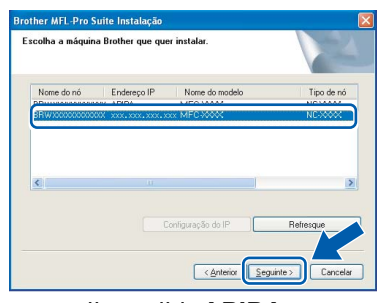

Se o aparelho exibir **APIPA** no campo **Endereço IP**, clique em **Configuração do IP** e digite um **Endereço IP** adequado à rede.

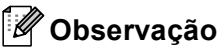

*Se o aparelho ainda não tiver sido configurado para ser utilizado na rede, a seguinte tela aparecerá.*

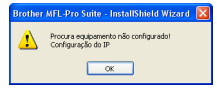

*Clique em OK.* 

*A janela Configuração do IP irá aparecer. Introduza um Endereço IP para a máquina, que seja adequado à rede, seguindo as instruções na tela.*

22 A instalação dos drivers da Brother começa automaticamente. **As telas de instalação surgem uma após a outra. Aguarde um pouco.**

#### **Configuração incorreta**

**Não tente cancelar as telas durante esta instalação.**

# **Observação**

*No Windows Vista™, quando essa tela for exibida, clique na caixa de seleção e clique em Instalar para completar a instalação corretamente.*

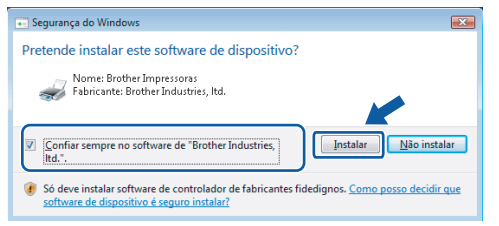

23 Quando a tela de Registro online da Brother e da ScanSoft for apresentada, faça as seleções desejadas e siga as instruções na tela.

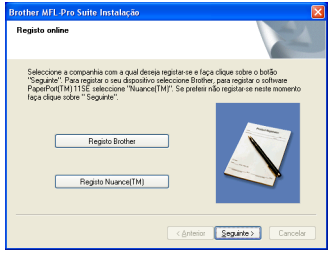

24 Clique em **Concluir** para reiniciar o computador.

(Faça login com direitos de administrador).

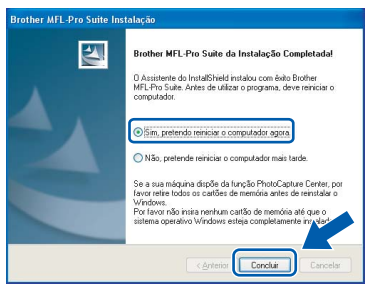

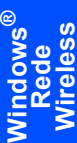

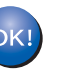

**O MFL-Pro Suite foi instalado e a instalação está agora concluída.**

#### **Observação**

- *• XML Paper Specification Printer Driver O XML Paper Specification Printer Driver é o driver mais adequado para impressão a partir de aplicativos que usam documentos XML Paper Specification. Faça o download do driver mais atual acessando o Brother Solutions Center em [http://solutions.brother.com.](http://solutions.brother.com)*
- *O MFL-Pro Suite inclui o driver de impressora de rede, o driver do scanner de rede, o Brother ControlCenter3, o ScanSoft™ PaperPort™ 11SE e fontes True Type®.*

*O ScanSoft™ PaperPort™ 11SE é um aplicativo de gerenciamento de documentos para visualizar documentos escaneados.*

- *Depois de reiniciar o computador, o Diagnóstico de instalação será executado automaticamente. Se a instalação não for bem sucedida, surgirá uma janela com os resultados da instalação. Se o Diagnóstico indicar um erro, siga as instruções na tela ou leia a ajuda online e as perguntas e respostas (FAQs) em Iniciar/Todos os programas/Brother/MFC-XXXX.*
- *Quando você tiver certeza de que pode imprimir após a instalação, reinicie o software de firewall.*
- *As configurações do firewall no seu PC poderão rejeitar a conexão de rede necessária para a impressão e o escaneamento via rede. Siga as instruções na página seguinte para configurar o firewall do Windows®. Se você estiver usando um software de firewall pessoal, consulte o Manual do Usuário de seu software ou entre em contato com o fabricante do software.*

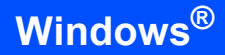

## <span id="page-31-0"></span>**Configurações de firewall**

As configurações do firewall em seu PC poderão rejeitar a conexão de rede necessária para o PC-Fax e o escaneamento via rede. Se estiver usando o firewall do Windows®, siga as instruções para o Windows® XP SP2 ou para o Windows Vista™. Se você estiver usando um software de firewall pessoal, consulte o Manual do Usuário desse software ou entre em contato com o fabricante do software.

- **Para usuários do Windows® XP SP2:**
	- 1 Clique no botão **Iniciar**, **Painel de controle**, **Conexões de rede e de Internet** e **Firewall do Windows**.

Certifique-se de que o Firewall do Windows esteja ativado na guia **Geral**.

2 Clique na guia **Avançadas** e no botão **Definições...**.

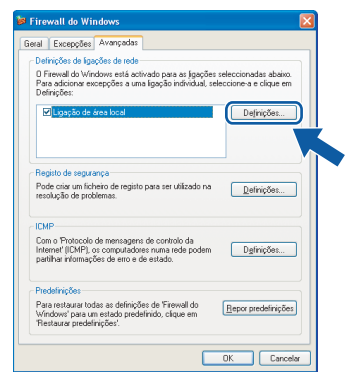

- 3 Clique no botão **Adicionar**.
- 4 Adicione a porta **54925** para o escaneamento em rede, inserindo as informações abaixo:
	- 1. Em **Descrição do serviço**: - Digite uma descrição qualquer como, por exemplo, "Scanner Brother".
	- 2. Em **Nome ou endereço IP (por exemplo 192.168.0.12) do computador que hospeda este serviço na rede**: - Digite "Localhost".
	- 3. Em **Número da porta externa para este serviço**:
		- Introduza "**54925**".
	- 4. Em **Número de porta interna para este serviço**: - Introduza "**54925**".
	- 5. Certifique-se de que **UDP** está selecionado.
	- 6. Clique em **OK**.

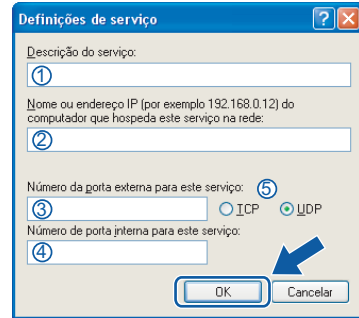

- 5 Clique no botão **Adicionar**.
- 6 Adicione a porta **54926** para PC-Fax em rede inserindo as informações abaixo:
	- 1. Em **Descrição do serviço**: - Digite uma descrição qualquer como, por exemplo, "PC-FAX Brother".
	- 2. Em **Nome ou endereço IP (por exemplo 192.168.0.12) do computador que hospeda este serviço na rede**: - Digite "Localhost".
	- 3. Em **Número da porta externa para este serviço**:
		- Introduza "**54926**".
	- 4. Em **Número de porta interna para este serviço**:
		- Introduza "**54926**".
	- 5. Certifique-se de que **UDP** está selecionado.
	- 6. Clique em **OK**.
- 7 Se ainda tiver problemas com a conexão em rede, clique no botão **Adicionar**.
- 8 Adicione a porta **137** para o escaneamento via rede, recepção de PC-Fax via rede e impressão via rede inserindo as informações abaixo:
	- 1. Em **Descrição do serviço**: - Insira qualquer descrição, por exemplo "Impressão em rede".
	- 2. Em **Nome ou endereço IP (por exemplo 192.168.0.12) do computador que hospeda este serviço na rede**: - Insira "Localhost".
	- 3. Em **Número da porta externa para este serviço**:
		- Introduza "**137**".
	- 4. Em **Número de porta interna para este serviço**:
		- Introduza "**137**".
	- 5. Certifique-se de que **UDP** está selecionado.
	- 6. Clique em **OK**.
- 9 Certifique-se de que as novas configurações foram adicionadas e selecionadas e clique em **OK**.

**Windows**

**Rede Wireless**

**®**

- **Para usuários do Windows Vista™:**
	- 1 Clique no botão **Iniciar**, **Painel de controle**, **Rede e Internet**, **Firewall do Windows** e clique em **alterar configurações**.
	- 2 Quando a tela **Controlo de contas de utilizador** aparecer, faça o seguinte.
		- Para usuários que possuem direitos de administrador: cliquem em **Continuar**.

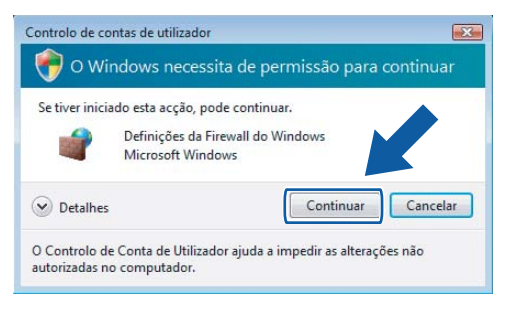

Usuários que não possuem direitos de administrador: insiram a senha do administrador e cliquem em **OK**.

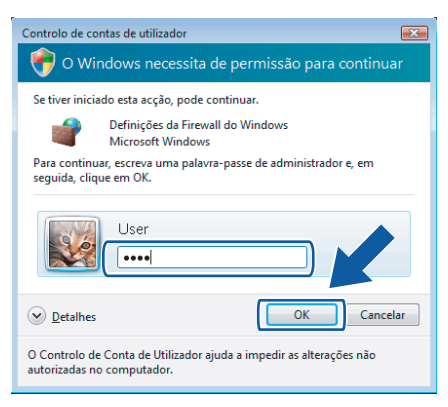

- 3 Certifique-se de que o Firewall do Windows esteja ativado na guia **Geral**.
- 4 Clique na guia **Excepções**.

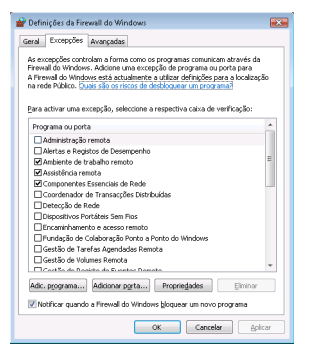

5 Clique no botão **Adicionar porta...**.

- 6 Para adicionar a porta **54925** para escaneamento via rede, introduza as sequintes informações:
	- 1. Em **Nome**: Insira qualquer descrição, por exemplo "Scanner Brother".
	- 2. Em **Número da porta**: Insira "**54925**".
	- 3. Certifique-se de que **UDP** está selecionado. Em seguida, clique em **OK**.

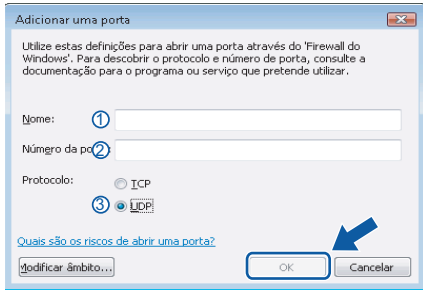

- 7 Clique no botão **Adicionar porta...**.
- 8 Para adicionar a porta **54926** para PC-Fax em rede, introduza as seguintes informações:
	- 1. Em **Nome**: digite uma descrição qualquer como, por exemplo, "PC-Fax Brother".
	- 2. Em **Número da porta**: Insira "**54926**".
	- 3. Certifique-se de que **UDP** está selecionado. Em seguida, clique em **OK**.
- 9 Certifique-se de que a nova configuração foi adicionada e selecionada e, em seguida, clique em **OK**.
- 10 Se você ainda tiver problemas com a conexão de rede, por exemplo, com a impressão ou o escaneamento via rede, selecione a caixa **Partilha de ficheiros e impressoras** na guia Exceções e, em seguida, clique em **OK**.

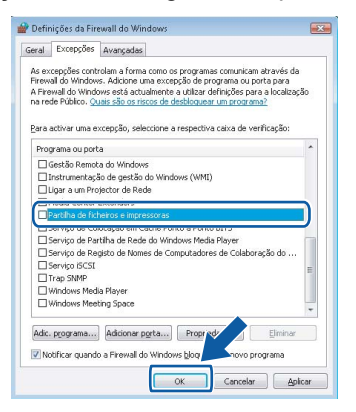

# <span id="page-33-0"></span>**<sup>4</sup> Para os usuários de cabo de interface USB**

# **Para Mac OS® X 10.2.4 ou superior**

#### **Importante**

**Certifique-se de ter concluído todas as instruções da etapa 1** *[Configurando o aparelho](#page-5-1)* **nas páginas [4](#page-5-1) a [11.](#page-12-0)**

#### **Observação**

*Para usuários do Mac OS® X 10.2.0 ao 10.2.3, atualize para OS® X 10.2.4 ou superior. (Para obter as informações mais recentes para Mac OS® X, visite [http://solutions.brother.com\)](http://solutions.brother.com)*

1 Retire a etiqueta que cobre a porta USB na máquina. Conecte o cabo de interface no seu computador e, depois, conecte-o à máquina.

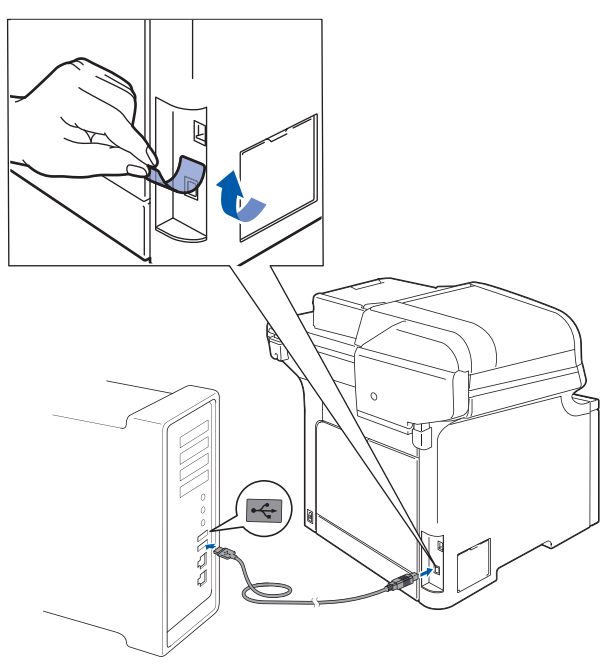

#### **Configuração incorreta**

**NÃO conecte o aparelho a uma porta USB de um teclado ou a um hub USB não energizado. A Brother recomenda que você conecte o aparelho diretamente ao computador.**

#### **Observação**

*Certifique-se de que o aparelho está ligado, conectando o cabo elétrico.*

2 Ligue o computador Macintosh<sup>®</sup>.

3 Introduza o CD-ROM fornecido na unidade de CD-ROMs.

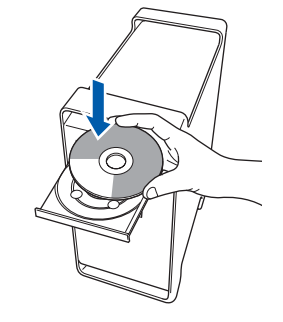

4 Clique duas vezes no ícone **Start Here OSX** para instalar. Siga as instruções da tela.

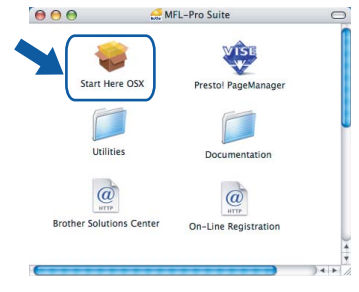

#### **Observação**

*Consulte o Manual do Usuário de Software no CD-ROM para instalar o driver PS.*

5 Selecione **Local Connection (USB) (Conexão Local (USB))** e clique em **Next (Seguinte)**. A instalação irá continuar.

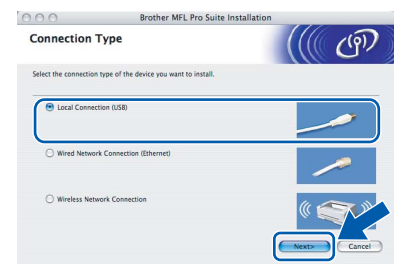

## **Observação**

*Aguarde; serão necessários alguns segundos para que o software seja instalado. Após a instalação, clique em Reiniciar para concluir a instalação do software.*

6 O software da Brother procurará o dispositivo da Brother. Durante este período de tempo, aparecerá a seguinte tela.

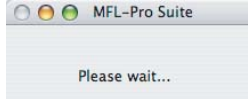

# **Instalando os Drivers e o Software**

7 Quando essa tela for exibida, clique em **OK**.

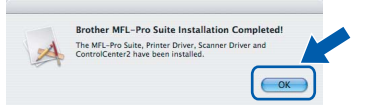

- **Para usuários de Mac OS® X 10.3.x ou**   $OKI$ **superior: O MFL-Pro Suite, o driver de impressora da Brother, o driver do scanner Brother e o Brother ControlCenter2 foram instalados e a instalação foi concluída. Avance para a etapa** [12](#page-34-0)**.**
- 8 Para usuários de Mac OS® X 10.2.4 a 10.2.8: Clique em **Add (Adicionar)**.

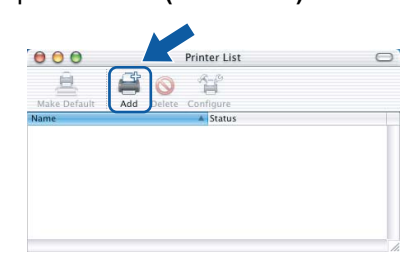

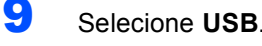

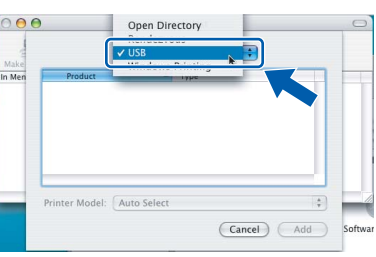

<sup>1</sup> Selecione o nome do modelo e, em seguida, clique em **Add (Adicionar)**.

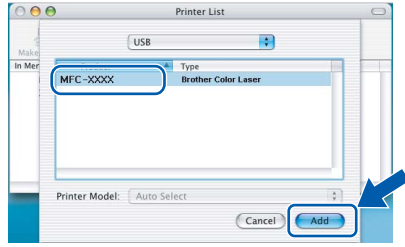

11 Clique em **Print Center (Centro de Impressão)** e, em seguida, em **Quit Print Center (Sair do centro de impressão)**.

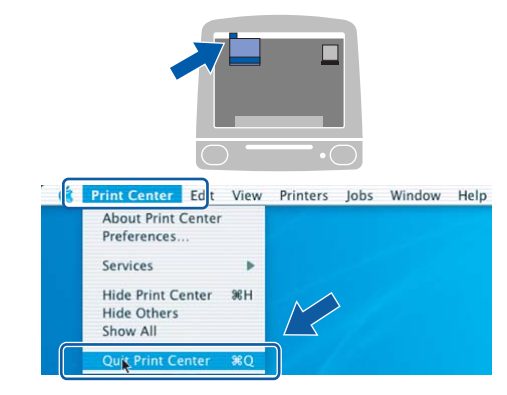

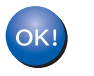

**O MFL-Pro Suite, o driver de impressora da Brother, o driver do scanner Brother e o Brother ControlCenter2 foram instalados e a instalação foi concluída.**

<span id="page-34-0"></span>12 Para instalar o Presto!<sup>®</sup>PageManager<sup>®</sup>, clique duas vezes no ícone **Presto! PageManager** e siga as instruções na tela.

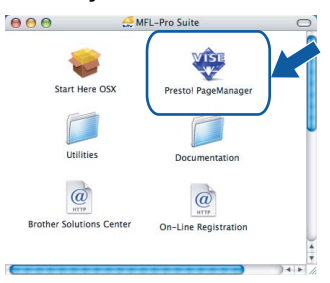

## **Observação**

*Quando o Presto!®PageManager® é instalado, a funcionalidade OCR é adicionada ao Brother ControlCenter2. Com o Presto!® PageManager®, você pode facilmente escanear, compartilhar e organizar fotografias e documentos.*

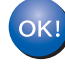

**O Presto!® PageManager® foi instalado e a instalação está agora concluída.**

# <span id="page-35-0"></span>**<sup>5</sup> Para usuários de interface de rede cabeada**

# **Para Mac OS® X 10.2.4 ou superior**

#### **Importante**

**Certifique-se de ter concluído todas as instruções da etapa 1** *[Configurando o aparelho](#page-5-1)* **nas páginas [4](#page-5-1) a [11.](#page-12-0)**

**1** Conecte o cabo de interface de rede ao aparelho e, em seguida, conecte-o à rede.

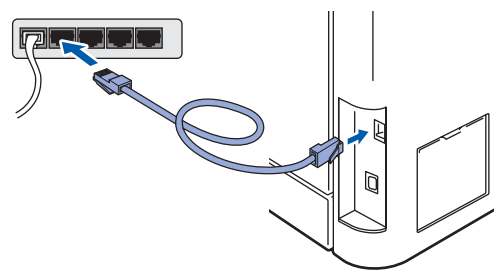

### **Observação**

*Certifique-se de que o aparelho está ligado, conectando o cabo elétrico.*

2 Lique o computador Macintosh<sup>®</sup>.

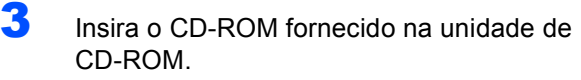

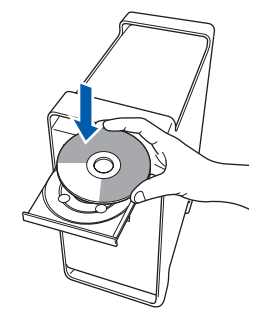

4 Clique duas vezes no ícone **Start Here OSX** para instalar.

Siga as instruções da tela.

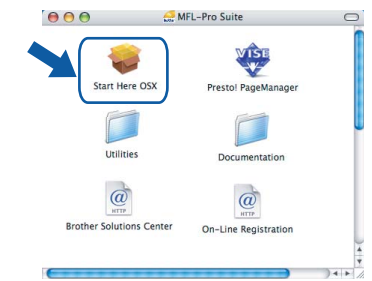

#### **Observação**

*Consulte o Manual do Usuário de Rede no CD-ROM para instalar o driver PS.*

5 Selecione **Wired Network Connection (Ethernet) (Ligação com rede Ligada (Ethernet))** e, em seguida, clique em **Next (Seguinte)**.

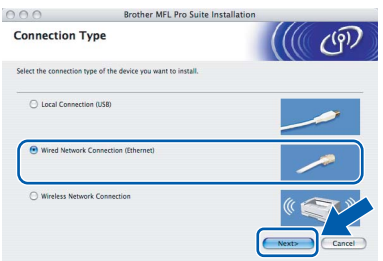

### **Observação**

*Aguarde; serão necessários alguns segundos para que o software seja instalado. Após a instalação, clique em Reiniciar para concluir a instalação do software.*

**Macintosh ® Rede cabeada**

# **Instalando os Drivers e o Software**

# **Macintosh®**

6 O software da Brother procurará o dispositivo da Brother. Durante este período de tempo, aparecerá a seguinte tela.

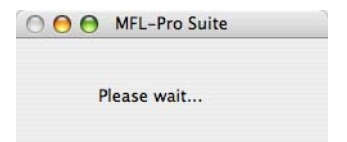

# **Observação**

*• Se o aparelho estiver configurado para a sua rede, selecione o aparelho na lista e, em seguida, clique em OK. Esta janela não será apresentada se houver apenas um aparelho conectado à rede; nesse caso ele será selecionado automaticamente. Vá para a etapa* [7](#page-36-0)*.*

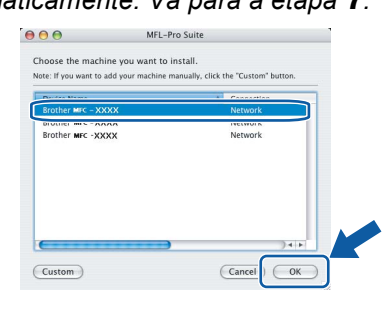

*• Se essa tela for exibida, clique em OK.*

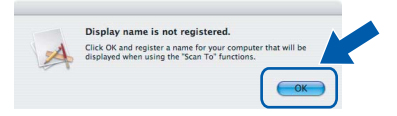

*Insira um nome para o Macintosh® em Display Name (Nome de exibição) com até 15 caracteres e clique em OK. Vá para a etapa* [7](#page-36-0)*.*

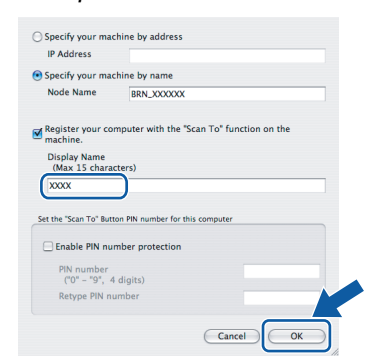

- *Se você deseja utilizar a tecla Escanear para operar o escaneamento via rede, será necessário marcar a caixa Register your computer with the "Scan To" function on the machine (Registre o seu Computador na função de "Escanear para" da máquina).*
- *O nome digitado irá aparecer no display do aparelho quando você pressionar a tecla Escanear e selecionar uma opção de escaneamento. (Para mais informações, consulte Escaneamento em Rede no Manual do Usuário de Software no CD-ROM).*

<span id="page-36-0"></span>7 Quando essa tela for exibida, clique em **OK**.

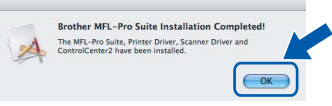

OK!

**superior: O MFL-Pro Suite, o driver de impressora da Brother, o driver do scanner Brother e o Brother ControlCenter2 foram instalados e a instalação foi concluída. Avance para a etapa** [12](#page-37-0)**.**

**Para usuários de Mac OS® X 10.3.x ou** 

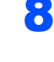

8 Para usuários de Mac OS<sup>®</sup> X 10.2.4 a 10.2.8: Clique em **Add (Adicionar)**.

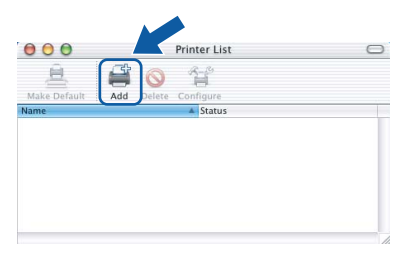

**9** Para usuários de Mac OS<sup>®</sup> X 10.2.4 a 10.2.8: Faça a seleção mostrada abaixo.

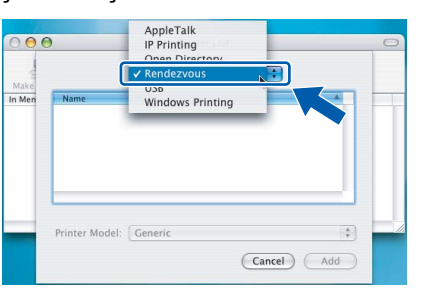

**Macintosh ® Rede cabeada**

10 Selecione o nome do modelo e, em seguida, clique em **Add (Adicionar)**.

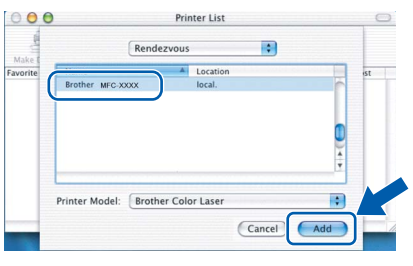

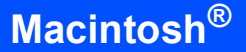

11 Clique em **Print Center (Centro de Impressão)** e, em seguida, em **Quit Print Center (Sair do centro de impressão)**.

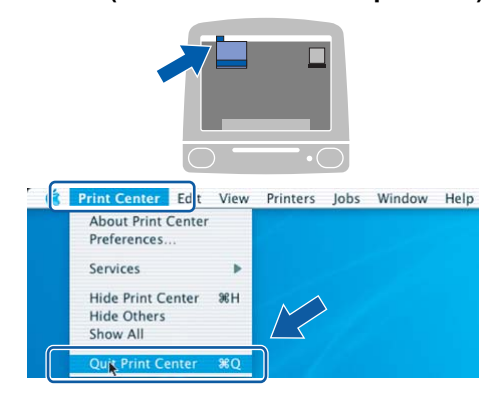

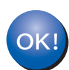

**O MFL-Pro Suite, o driver de impressora da Brother, o driver do scanner Brother e o Brother ControlCenter2 foram instalados e a instalação foi concluída.**

<span id="page-37-0"></span>12 Para instalar o Presto!<sup>®</sup>PageManager<sup>®</sup>, clique duas vezes no ícone **Presto! PageManager** e siga as instruções na tela.

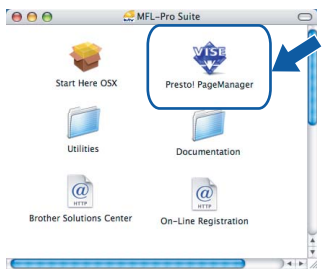

#### **Macintosh ® Rede cabeada**

#### **Observação**

*Quando o Presto!®PageManager® é instalado, a funcionalidade OCR é adicionada ao Brother ControlCenter2. Com o Presto!® PageManager®, você pode facilmente escanear, compartilhar e organizar fotografias e documentos.*

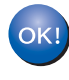

**O Presto!® PageManager® foi instalado e a instalação está agora concluída.**

# <span id="page-38-0"></span>**<sup>6</sup> Para usuários de interface de rede wireless em modo de infraestrutura (para Mac OS® X 10.2.4 ou superior)**

### **Conectando seu aparelho wireless à rede wireless e instalando o driver de impressora em modo de infra-estrutura**

Em primeiro lugar, você deve definir as configurações de rede wireless do seu aparelho para se comunicar com o ponto de acesso de rede (roteador). Depois que o aparelho estiver configurado para se comunicar com o ponto de acesso (roteador), os computadores da sua rede terão acesso ao aparelho. Para usar o aparelho a partir desses computadores, será preciso instalar o MFL-Pro Suite. As etapas a seguir irão orientá-lo ao longo do processo de configuração e instalação.

Para obter resultados ideais na impressão de documentos do dia-a-dia, posicione o aparelho Brother o mais perto possível do ponto de acesso à rede (roteador), com o mínimo de obstruções. Objetos grandes e paredes entre os dois dispositivos, além de interferência de outros dispositivos eletrônicos, podem afetar a velocidade da transferência de dados dos seus documentos.

#### **Importante**

**As instruções a seguir disponibilizam dois métodos de instalação do seu aparelho Brother em um ambiente de rede wireless. Ambos são para modo de infra-estrutura, utilizando um roteador ou ponto de acesso wireless que usa DHCP para atribuir endereços IP. Se seu roteador/ponto de acesso wireless for compatível com SecureEasySetup™, siga as etapas na [página 39](#page-40-1)** *[Utilizando o software](#page-40-1)  [SecureEasySetup™ para configurar seu aparelho para uma rede wireless](#page-40-1)***. Se seu roteador/ponto de acesso wireless não for compatível com SecureEasySetup™, siga as etapas na [página 40](#page-41-1)** *[Utilizando o](#page-41-1)  [Assistente de Configuração do menu LAN do painel de controle para configurar a rede wireless](#page-41-1)***. Para configurar seu aparelho em qualquer outro ambiente wireless, você encontrará instruções no Manual do Usuário de Rede no CD-ROM.**

Acesse o Manual do Usuário de Rede seguindo as instruções abaixo.

- 1 Ligue o computador Macintosh®. Insira o CD-ROM da Brother na unidade de CD-ROM.
- 2 Clique duas vezes em **Documentation (Documentação)**.
- 3 Clique duas vezes na pasta do seu idioma.
- 4 Clique duas vezes no arquivo do início da página em formato HTML.
- 5 Clique duas vezes no **MANUAL DO USUÁRIO DE REDE**.

### **Observação**

- *Se for conectar a impressora à rede, é recomendável contatar o administrador do sistema antes da instalação.*
- *Se estiver usando um software de firewall pessoal (p. ex., o Firewall do Windows®), desative-o. Depois que tiver certeza de que pode imprimir, reinicie o software de firewall pessoal.*

**Macintosh Rede Wireless**

**®**

#### **Confirme seu ambiente de rede**

O processo de instalação depende do seu ambiente de rede.

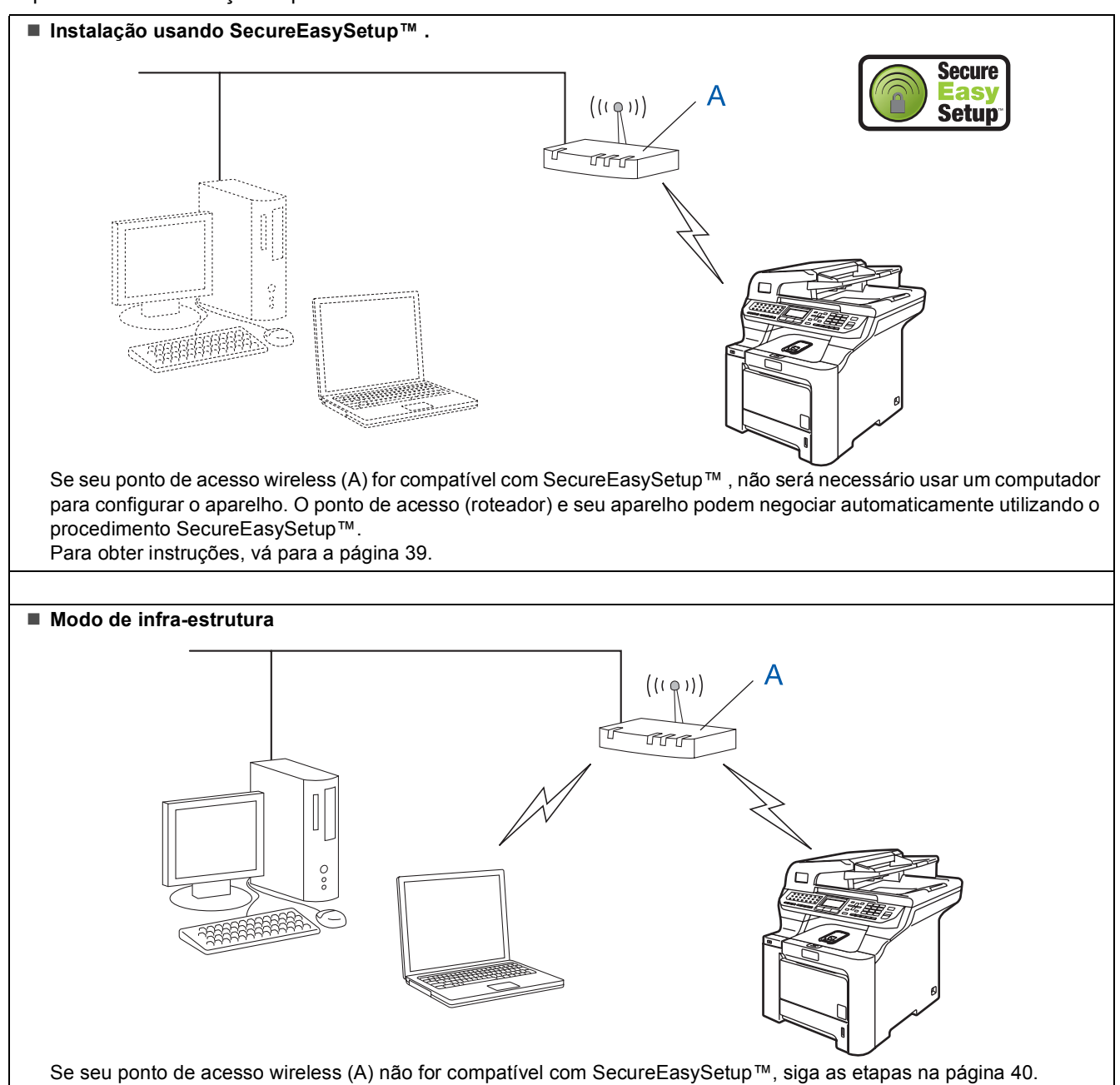

### <span id="page-40-1"></span><span id="page-40-0"></span>**Utilizando o software SecureEasySetup™ para configurar seu aparelho para uma rede wireless**

O software SecureEasySetup™ permite configurar a rede wireless mais facilmente do que a configuração manual. Pressionando um botão no roteador ou ponto de acesso wireless, você pode executar a configuração e proteger a rede wireless. Seu roteador ou ponto de acesso também deve ser compatível com SecureEasySetup™. Consulte o manual do usuário do roteador ou ponto de acesso LAN wireless para obter instruções de como configurar seu aparelho para uma rede wireless. Se seu roteador ou ponto de acesso wireless não for compatível com SecureEasySetup™, siga as instruções de instalação da página a seguir.

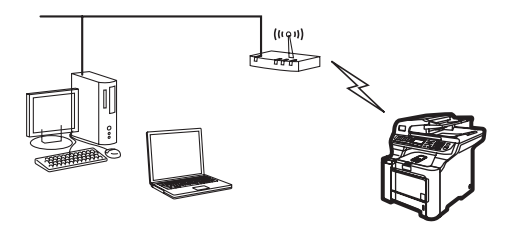

### **Observação**

*Os roteadores ou pontos de acesso compatíveis com SecureEasySetup™ têm o símbolo SecureEasySetup™ apresentado abaixo.*

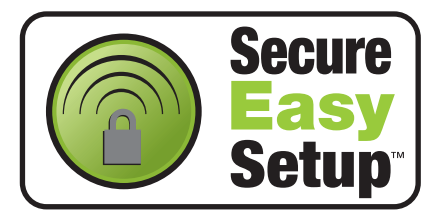

Conecte o cabo de alimentação CA a uma tomada CA. Ligue o aparelho.

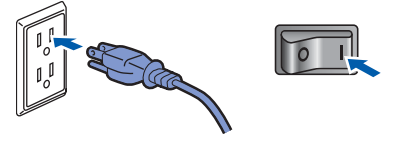

### **Configuração incorreta**

**Se você já tiver definido as configurações de rede wireless do aparelho, será preciso fazer um reset das configurações de rede (LAN) antes de definir novamente as configurações de rede wireless.**

**Pressione Menu, 7, 2, 5 (ou Menu, 7, 0) e, em seguida, pressione 1 para aceitar a alteração.**

<span id="page-40-2"></span>2 Posicione o aparelho Brother próximo do roteador ou ponto de acesso SecureEasySetup™.

3 Pressione o botão SecureEasySetup™ no seu roteador ou ponto de acesso wireless. Consulte o manual do usuário do seu roteador ou ponto de acesso wireless para obter instruções.

4 Pressione **Menu**, **7**, **2**, **3** no painel de controle do aparelho Brother.

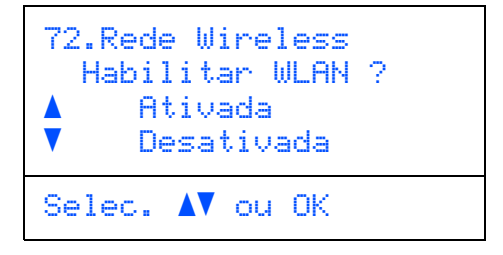

Pressione  $\rightarrow$  ou  $\overline{v}$  para selecionar Ativada e, em seguida, pressione **OK**. A interface de rede cabeada ficará inativa com essa configuração.

**5** O status da conexão de rede wireless usando o software SecureEasySetup™ será exibido: Conectando WLAN, Conectado ou Falha na Conexão.

> Conectando WLAN será exibido quando o servidor de impressão estiver tentando se conectar com seu roteador ou ponto de acesso. Aguarde até que seja exibido o aviso Conectado ou Falha na Conexão.

> Conectado é exibido quando o servidor de impressão se conecta com êxito ao roteador ou ponto de acesso. Você já pode utilizar seu aparelho em uma rede wireless.

> Falha na Conexão é exibido quando o servidor de impressão não se conecta com êxito ao roteador ou ponto de acesso. Tente recomeçar da etapa **[2](#page-40-2)**. Se a mesma mensagem for reexibida, faça um reset do servidor de impressão para que volte a utilizar as configurações de fábrica e tente novamente. (Consulte *[Restabelecendo as](#page-48-1)  [configurações de rede ao padrão de fábrica](#page-48-1)* [na página 47](#page-48-1)).

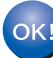

**A configuração de wireless está concluída. Para instalar o MFL-Pro Suite, siga para a etapa [14](#page-43-0) na [página 42](#page-43-0).**

**®**

### <span id="page-41-1"></span><span id="page-41-0"></span>**Utilizando o Assistente de Configuração do menu LAN do painel de controle para configurar a rede wireless**

#### **Importante**

**Certifique-se de ter concluído todas as instruções da etapa 1** *[Configurando o aparelho](#page-5-1)* **nas páginas [4](#page-5-1) a [11.](#page-12-0)**

Estas instruções instalarão seu aparelho Brother em um ambiente de rede típico de pequeno escritório ou residencial em modo de infra-estrutura, usando um roteador ou ponto de acesso wireless que utiliza DHCP para atribuir endereços IP.

Para configurar seu aparelho em qualquer outro ambiente wireless, você encontrará instruções no Manual do Usuário de Rede no CDROM. Acesse o Manual do Usuário de Rede seguindo as

instruções abaixo.

- 1 Ligue o computador Macintosh®. Insira o CD-ROM da Brother na unidade de CD-ROM.
- 2 Clique duas vezes em **Documentation (Documentação)**.
- 3 Clique duas vezes na pasta do seu idioma.
- 4 Clique duas vezes em **Documentos HTML**.
- 5 Clique duas vezes no **Manual do Usuário de Rede**.

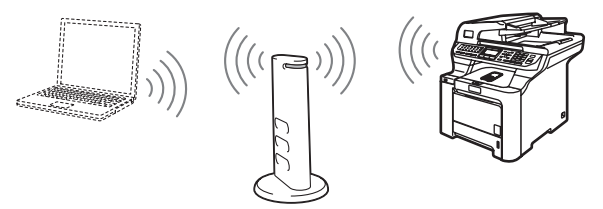

**Antes de começar você deverá saber quais são as suas configurações de rede wireless.**

<span id="page-41-2"></span>1 Tome nota das configurações de rede wireless do seu ponto de acesso ou roteador wireless. **SSID** (Service Set ID ou nome da rede)

> \_\_\_\_\_\_\_\_\_\_\_\_\_\_\_\_\_\_\_\_\_\_\_\_\_ **Chave WEP** (se necessário)  $\overline{\phantom{a}}$  , where  $\overline{\phantom{a}}$  , where  $\overline{\phantom{a}}$  , where  $\overline{\phantom{a}}$

**WPA-PSK** (se necessário)

 $\overline{\phantom{a}}$  , where  $\overline{\phantom{a}}$  , where  $\overline{\phantom{a}}$  , where  $\overline{\phantom{a}}$ 

*A chave WEP é para redes criptografadas de 64 bits ou redes criptografadas de 128 bits e pode conter tanto números como letras. Se não souber essa informação, consulte a documentação fornecida com o ponto de acesso ou roteador wireless. Esta chave é um valor de 64 ou 128 bits que deve ser introduzida em formato ASCII ou HEXADECIMAL.*

#### *Por exemplo:*

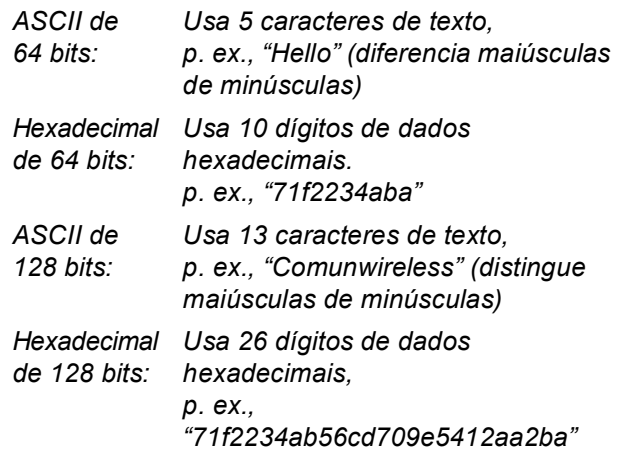

O WPA-PSK habilita uma Chave de Acesso Protegido Pré-compartilhada que permite ao aparelho wireless Brother se associar a pontos de acesso usando criptografia TKIP e AES. O WPA-PSK usa uma Chave Pré-compartilhada de 8 ou mais caracteres, podendo chegar a 63 caracteres.

*Consulte o Capítulo 3 do Manual do Usuário de Rede para obter mais detalhes*.

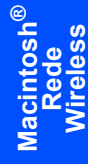

2 Conecte o cabo de alimentação CA a uma tomada CA. Ligue o aparelho.

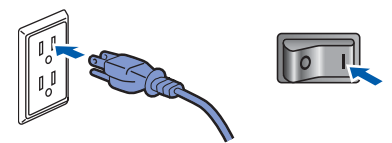

#### **Configuração incorreta**

**Se você já tiver definido as configurações de rede wireless do aparelho, será preciso fazer um reset das configurações de rede (LAN) antes de definir novamente as configurações de rede wireless.**

**Pressione Menu, 7, 2, 5 (ou Menu, 7, 0) e, em seguida, pressione 1 para aceitar a alteração.**

<span id="page-42-3"></span>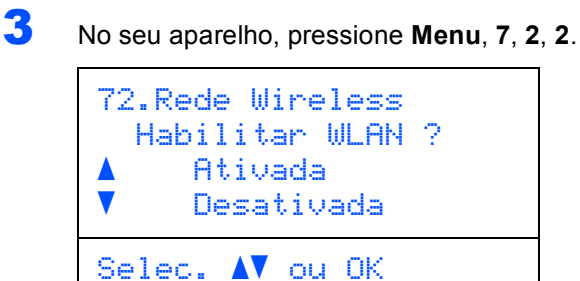

Pressione  $\rightarrow$  ou  $\rightarrow$  para selecionar Ativada e, em seguida, pressione **OK**. A interface de rede cabeada ficará inativa com essa configuração.

4 O aparelho procurará sua rede e exibirá uma lista de SSIDs disponíveis. Você deverá ver a SSID que digitou anteriormente. Se o aparelho

localizar mais de uma rede, use as teclas  $\sim$  ou

para selecionar sua rede e, em seguida,

#### pressione **OK**. Vá para a etapa **[8](#page-42-0)**.

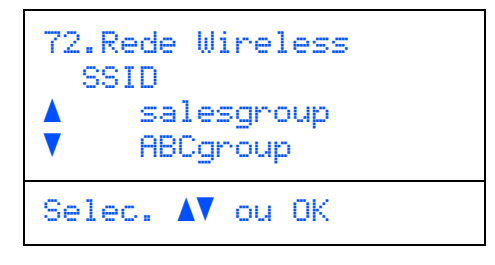

### **Observação**

*Levará alguns segundos para que a lista de SSIDs disponíveis seja exibida.*

Se seu ponto de acesso estiver configurado para não divulgar a SSID, você terá que adicionar manualmente o nome da SSID. Vá para a etapa **[5](#page-42-1)**.

<span id="page-42-1"></span> $\overline{\textbf{5}}$  Selecione <Novo SSID> usando  $\overline{\textbf{1}}$  ou  $\overline{\textbf{1}}$  e pressione **OK**. Vá para a etapa **[6](#page-42-2)**.

```
72.Rede Wireless
   SSID
      <Novo SSID>
Selec. AV ou OK
```
<span id="page-42-2"></span>6 Digite uma nova SSID e pressione **OK**. Para mais informações sobre como digitar texto, consulte *[Introduzindo texto](#page-49-0)* na página 48.

```
72.Rede Wireless
SSID:
Digite, tecle OK
```
- $\overline{7}$  Pressione ou para selecionar Infra-estrutura e, em seguida, pressione **OK**.
- <span id="page-42-0"></span>**8** Use as teclas **1**, e **OK** para escolher uma das opções abaixo: se sua rede estiver configurada para Autenticação e Criptografia, você deverá usar as mesmas configurações usadas para a rede.

#### **Sem Autenticação ou Criptografia:**

Selecione Sistema Aberto, pressione **OK** e selecione Nenhum como Tipo de Codific

e pressione **OK**. Em seguida, pressione **our** 

 para selecionar 1.Sim e pressione **OK** para aplicar as configurações. Vá para a etapa **[12](#page-43-1)**.

#### **Sem Autenticação com Criptografia WEP:**

Selecione Sistema Aberto, pressione **OK** e

```
use \overline{\phantom{a}} ou \overline{\phantom{a}} para selecionar WEP como
Tipo de Codific e pressione OK. Vá para 
a etapa 9.
```
#### **Autenticação com Criptografia WEP:**

Selecione Chave Compart., pressione **OK**. Vá para a etapa **[9](#page-43-2)**.

**Autenticação com WPA/WPA2-PSK (Criptografia TKIP ou AES):** Selecione WPA/WPA2-PSK, pressione **OK**. Vá para a etapa **[10](#page-43-3)**.

**Autenticação com LEAP:** Selecione LEAP, pressione **OK**. Vá para a etapa **[11](#page-43-4)**.

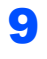

<span id="page-43-2"></span>**9** Selecione o número de chave apropriado e pressione **OK**.

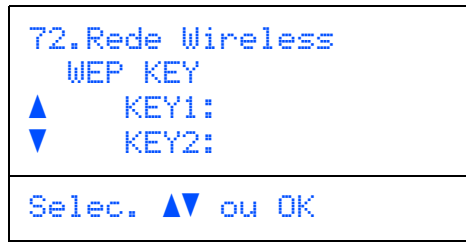

Digite a chave WEP registrada na etapa **[1](#page-41-2)** usando o teclado de discagem. Você pode usar as teclas **e para mover o cursor.** Por exemplo, para inserir a letra a, pressione a tecla **2** uma vez no teclado de discagem. Para inserir o número 3, pressione a tecla **3** sete vezes no teclado de discagem.

As letras aparecem nesta ordem: minúsculas, maiúsculas e números, números e letras especiais.

Pressione **OK** depois de inserir todos os caracteres e, em seguida, selecione 1. Sim e pressione **OK** para aplicar suas configurações. Vá para a etapa **[12](#page-43-1)**.

**A maioria dos pontos de acesso e roteadores pode armazenar mais de uma chave, mas só utilizará uma de cada vez para autenticação e criptografia.**

<span id="page-43-3"></span>10 Pressione ou para escolher TKIP ou AES como Tipo de Codific e pressione **OK**.

Digite a senha WPA-PSK registrada na etapa **[1](#page-41-2)** usando o teclado de discagem. Você pode usar as teclas **e para mover o cursor.** Por exemplo, para inserir a letra a, pressione a tecla **2** uma vez no teclado de discagem. Para inserir o número 3, pressione a tecla **3** sete vezes no teclado de discagem.

Pressione **OK** depois de inserir todos os caracteres e, em seguida, selecione 1. Sim e pressione **OK** para aplicar suas configurações. Vá para a etapa **[12](#page-43-1)**.

<span id="page-43-4"></span>11 Insira o usuário e pressione **OK**. Você pode usar as teclas **e** e **para mover** o cursor. Por exemplo, para inserir a letra a, pressione a tecla **2** uma vez no teclado de discagem.

> Digite a senha e pressione **OK** e, em seguida, selecione 1.Sim e pressione **OK** para aplicar suas configurações. Vá para a etapa **[12](#page-43-1)**.

<span id="page-43-1"></span>12 Seu aparelho tentará agora se conectar com a rede wireless usando as informações que você inseriu. Se conseguir, Conectado aparecerá rapidamente no display.

> Falha na Conexão é exibido quando o servidor de impressão não se conecta com êxito ao roteador ou ponto de acesso. Tente recomeçar da etapa **[3](#page-42-3)**. Se a mesma mensagem for reexibida, faça um reset do servidor de impressão para que volte a utilizar as configurações de fábrica e tente novamente. (Consulte *[Restabelecendo as](#page-48-1)  [configurações de rede ao padrão de fábrica](#page-48-1)* [na página 47](#page-48-1)).

**13** O aparelho obterá automaticamente as informações corretas de endereço TCP/IP a partir do seu ponto de acesso (roteador) se DHCP estiver habilitado (geralmente, o padrão na maioria dos roteadores de ponto de acesso é ter o DHCP habilitado).

> *Se o DHCP não estiver habilitado para seu ponto de acesso, será necessário configurar manualmente o endereço IP, a máscara de subrede e o gateway do aparelho para que se ajustem à rede. Consulte o Manual do Usuário de Rede para obter detalhes.*

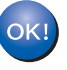

**A configuração de wireless está concluída. Para instalar o MFL-Pro Suite, siga para a etapa [14](#page-43-0).**

- <span id="page-43-0"></span>14 Ligue o computador Macintosh®.
- 15 Insira o CD-ROM fornecido na unidade de CD-ROM.

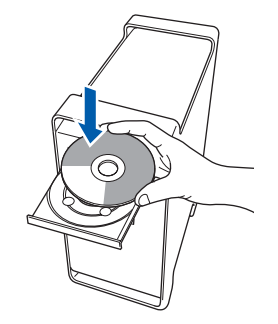

16 Clique duas vezes no ícone **Start Here OSX** para instalar.

Siga as instruções da tela.

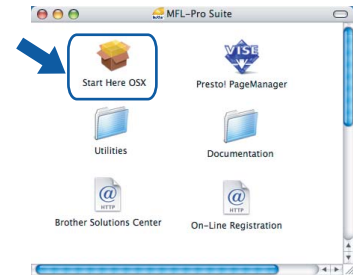

Aguarde; serão necessários alguns segundos para que o software seja instalado. Após a instalação, clique em **Reiniciar** para concluir a instalação do software.

17 Selecione **Wireless Network Connection (Ligação a uma Rede Sem Fios)** e clique em **Next (Seguinte)**.

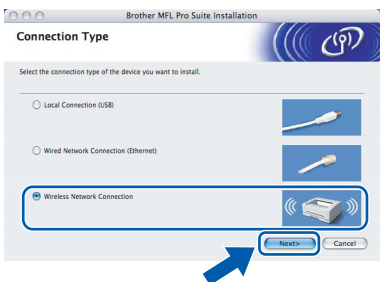

18 Clique na caixa de seleção **Checked and confirmed (Verificado e confirmado)** e, em seguida, em **Next (Seguinte)**. Siga as instruções da tela.

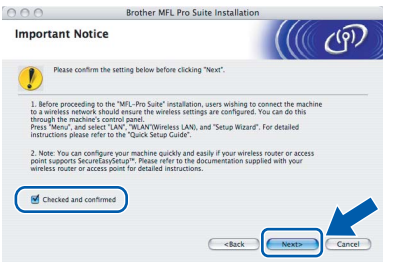

Aguarde; serão necessários alguns segundos para que o software seja instalado. Após a instalação, clique em **Reiniciar** para concluir a instalação do software.

19 O software da Brother procurará o dispositivo da Brother. Durante este período de tempo, aparecerá a seguinte tela.

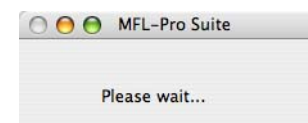

### **Observação**

*• Se o aparelho estiver configurado para a sua rede, selecione o aparelho na lista e, em seguida, clique em OK. Esta janela não será apresentada se houver apenas um aparelho conectado à rede; este será selecionado automaticamente. Vá para a etapa* [20](#page-45-0)*.*

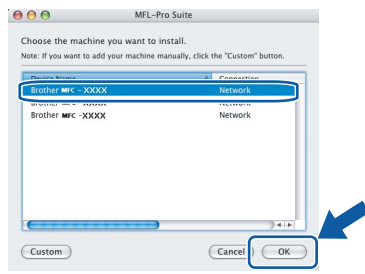

*• Se essa tela for exibida, clique em OK.*

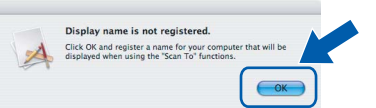

*Insira um nome para o Macintosh® em Display Name (Nome de exibição) com até 15 caracteres e clique em OK. Vá para a etapa* [20](#page-45-0)*.*

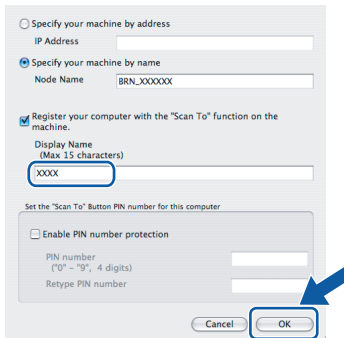

- *Se deseja utilizar a tecla Escanear (do aparelho) para escanear para a rede, será necessário marcar a caixa Register your computer with the "Scan To" funcion on the machine (Registre o seu Computador com a função "Escanear para" da máquina).*
- *O nome digitado irá aparecer no display do aparelho quando você pressionar a tecla Escanear e selecionar uma opção de digitalização. (Para mais informações, consulte Escaneamento em Rede no Manual do Usuário de Software no CD-ROM).*

# **Instalando os Drivers e o Software Etapa 2 Macintosh®**

<span id="page-45-0"></span>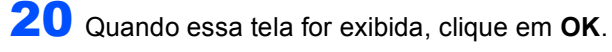

OK!

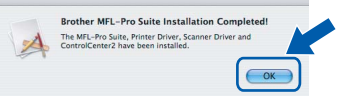

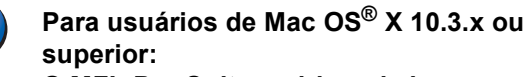

**O MFL-Pro Suite, o driver de impressora da Brother, o driver do scanner Brother e o Brother ControlCenter2 foram instalados e a instalação foi concluída. Vá para a etapa** [25](#page-45-1)**.**

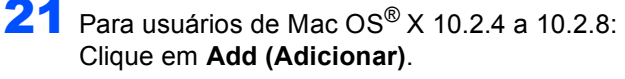

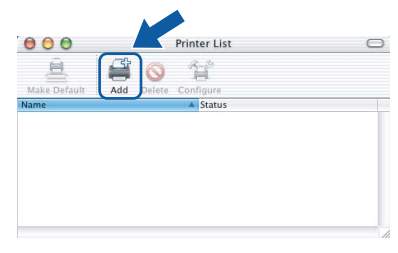

22 Para usuários de Mac OS® X 10.2.4 a 10.2.8: Faça a seleção mostrada abaixo.

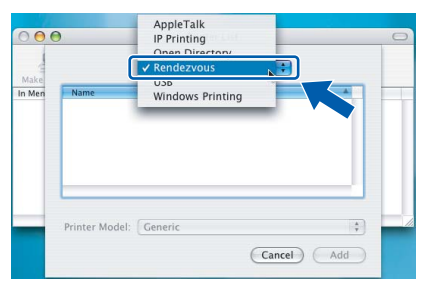

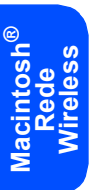

23 Selecione o nome do modelo e, em seguida, clique em **Add (Adicionar)**.

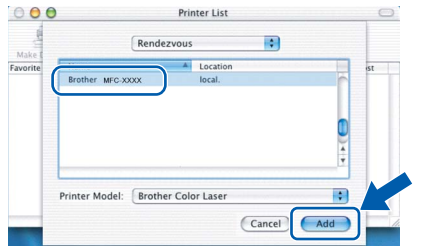

24 Clique em **Print Center (Centro de Impressão)** e, em seguida, em **Quit Print Center (Sair do centro de impressão)**.

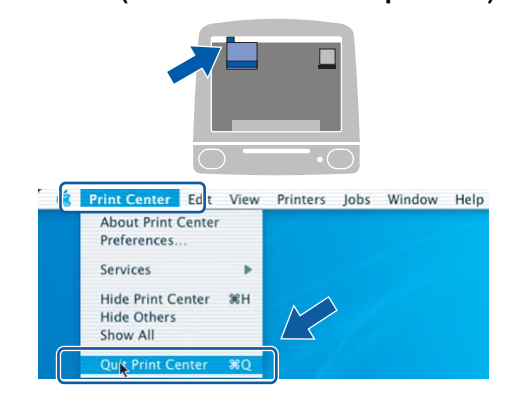

**O MFL-Pro Suite, o driver de impressora da Brother, o driver do scanner Brother e o Brother ControlCenter2 foram instalados e a instalação foi concluída.**

<span id="page-45-1"></span>25 Para instalar o Presto!<sup>®</sup>PageManager<sup>®</sup>, clique duas vezes no ícone **Presto! PageManager** e siga as instruções na tela.

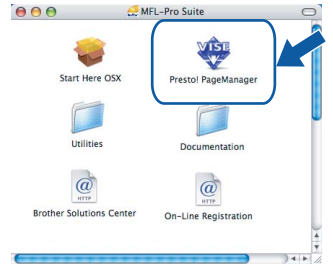

# **Observação**

*Quando o Presto!®PageManager® é instalado, a funcionalidade OCR é adicionada ao Brother ControlCenter2. Com o Presto!® PageManager®, você pode facilmente digitalizar, compartilhar e organizar fotografias e documentos.*

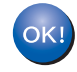

OK!

**O Presto!® PageManager® foi instalado e a instalação está agora concluída.**

# <span id="page-46-1"></span><span id="page-46-0"></span>**<sup>1</sup> Utilitário BRAdmin Light (Para usuários de Windows®)**

O BRAdmin Light é um utilitário para a configuração inicial de dispositivos Brother ligados em rede. Ele também pode procurar produtos Brother na sua rede, visualizar o status e efetuar as configurações básicas de rede, tal como o endereço IP.

Para mais informações sobre o BRAdmin Light, acesse <http://solutions.brother.com>.

#### **Observação**

*Se você precisa de um gerenciamento de impressora mais avançado, utilize a versão do utilitário Brother BRAdmin Professional que está disponível para download em <http://solutions.brother.com>.*

#### <span id="page-46-2"></span>**Instalando o utilitário de configuração BRAdmin Light**

#### **Observação**

*A senha predefinida do servidor de impressora é 'access'. Você pode utilizar o BRAdmin Light para mudar a senha.*

#### 1 Clique em **Instalar outros controladores ou utilitários** no menu da tela.

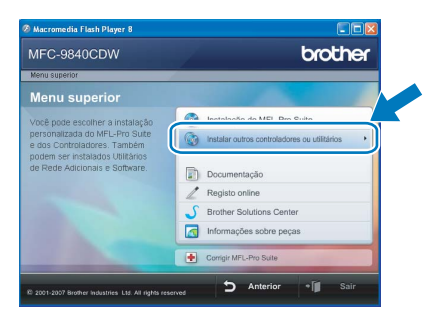

2 Clique em **BRAdmin Light** e siga as instruções da tela.

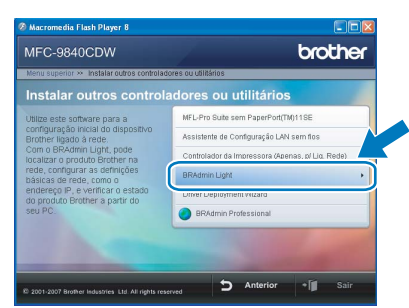

<span id="page-46-3"></span>**Configurando endereço IP, Máscara de Sub-Rede e Gateway utilizando o BRAdmin Light** 

#### **Observação**

*Se você tiver um servidor DHCP/BOOTP/RARP na sua rede, não precisará executar o procedimento seguinte. O servidor de impressora obterá automaticamente o seu próprio endereço de IP.*

1 Inicie o BRAdmin Light. O BRAdmin procurará novos dispositivos automaticamente.

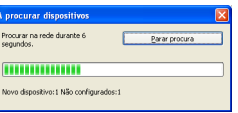

2 Clique duas vezes no dispositivo que não está configurado.

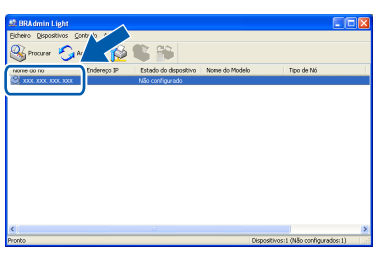

3 Selecione **STATIC** para o **Método de arranque**. Introduza o **Endereço IP**, **Máscara de sub-rede** e **Gateway** e, em seguida, clique em **OK**.

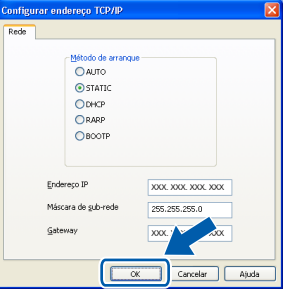

4 A informação do endereço será salva no aparelho.

<span id="page-47-0"></span>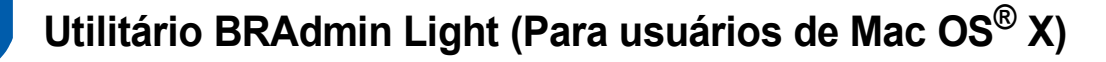

O BRAdmin Light é um utilitário para a configuração inicial de dispositivos Brother ligados em rede. Ele também pode procurar produtos Brother na sua rede, visualizar o status e efetuar as configurações básicas de rede, tal

como o endereço IP, em um computador com Mac  $OS^{\circledR}$  X 10.2.4 ou superior.

O software BRAdmin Light será instalado automaticamente quando você instalar o driver da impressora. Se você já instalou o driver da impressora, não precisa instalá-lo novamente. Para mais informações sobre o BRAdmin Light, acesse <http://solutions.brother.com>.

#### <span id="page-47-1"></span>**Configurando endereço IP, Máscara de Sub-Rede e Gateway utilizando o BRAdmin Light**

- **Observação** *• Se você tiver um servidor DHCP/BOOTP/RARP na sua rede, não precisará executar o procedimento seguinte. O servidor de impressora obterá automaticamente o seu próprio endereço de IP. • Certifique-se de que está instalada a versão 1.4.1\_07 ou superior do software de cliente Java™ no computador. • A senha predefinida do servidor de impressora é*
- *'access'. Você pode utilizar o BRAdmin Light para mudar a senha.*
- 1 Clique duas vezes no ícone **Macintosh HD** na área de trabalho.

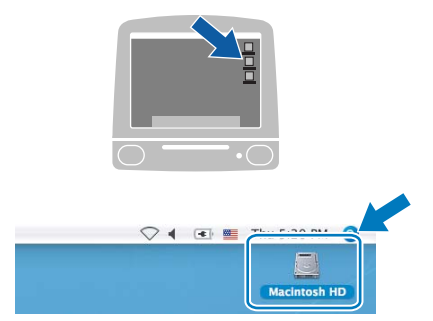

2 Selecione **Library (Biblioteca)**, **Printers**, **Brother** e, em seguida, **Utilities**.

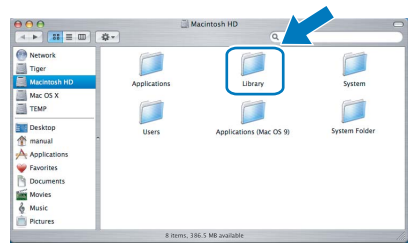

3 Clique duas vezes em **BRAdmin Light.jar**<sup>e</sup> execute o software. O BRAdmin Light irá procurar novos dispositivos automaticamente.

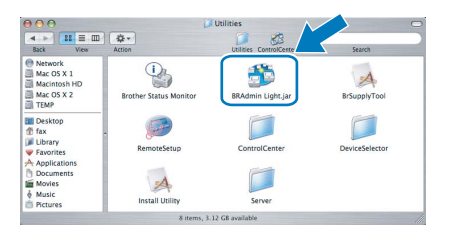

4 Clique duas vezes no dispositivo que não está configurado.

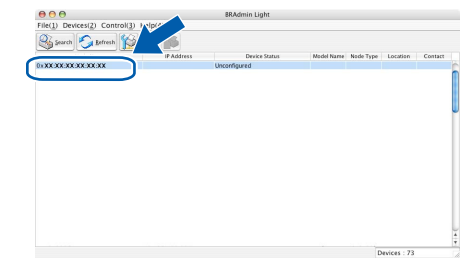

5 Selecione **STATIC** para o **Boot Method (Método de arranque)**. Introduza o **IP Address (Endereço IP)**, **Subnet Mask (Máscara de sub-rede)** e **Gateway** e, em seguida, clique em **OK**.

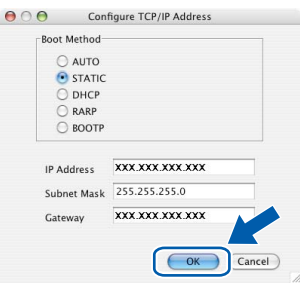

6 A informação do endereço será salva no aparelho.

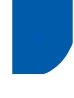

## <span id="page-48-0"></span>**<sup>3</sup> Gerenciamento via Web (navegador da web)**

O servidor de impressora da Brother está equipado com um servidor web que lhe permite monitorar o status ou mudar algumas das definições de configuração utilizando HTTP (Protocolo de transferência de hipertexto).

# **Observação**

- *O nome de usuário é 'admin' e a senha predefinida é 'access'. Você pode utilizar o navegador da web para mudar a senha.*
- *Recomendamos o Microsoft Internet Explorer 6.0® (ou superior) ou o Firefox® 1.0 (ou superior) para Windows® ou Safari™ 1.0 para Macintosh®. Certifique-se também de que o JavaScript e os cookies sejam permitidos seja qual for o navegador utilizado. Recomendamos que você faça a atualização*

*para Safari™ 1.2 ou superior para permitir o JavaScript. Para utilizar o navegador da web, você precisa saber qual é o endereço IP do servidor de impressora.*

- Abra o navegador.
- 2 Digite http://endereço\_ip\_da impressora / no navegador (Onde "endereço\_ip\_da impressora" é o endereço IP da impressora ou o nome do servidor de impressora).

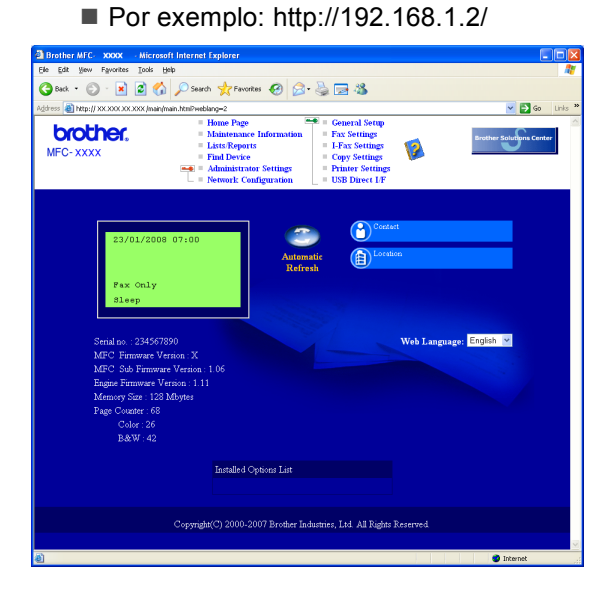

*Consulte o Capítulo 2 do Manual do Usuário de Rede.*

# <span id="page-48-1"></span>**<sup>4</sup> Restabelecendo as configurações de rede ao padrão de fábrica**

Para restabelecer todas as configurações de rede do servidor interno de impressora/scanner ao padrão de fábrica, siga estas etapas.

- 1 Certifique-se de que o aparelho não está em uso e desconecte todos os cabos do aparelho (exceto o cabo elétrico).
- 2 Pressione **Menu**, **7**, **0**.
- 3 Pressione **1** para selecionar Reset.
- **4** Pressione **1** para selecionar Sim.
- **5** O aparelho irá reiniciar. Conecte novamente os cabos assim que a operação estiver concluída.

# <span id="page-49-0"></span>**<sup>5</sup> Introduzindo texto**

Quando estiver configurando certas seleções do menu – como a ID do Aparelho, por exemplo – você terá que digitar caracteres de texto. As teclas do teclado numérico possuem letras impressas em sua superfície. As teclas: **0**, **#** e **l** *não* possuem letras impressas porque são utilizadas para caracteres especiais.

Pressione a tecla apropriada do teclado numérico o número de vezes necessário para acessar os caracteres abaixo:

Para configurar um endereço de e-mail, um nome de nó, opções do menu Escanear para FTP, e opções do menu Configurar IFAX (**Menu**, **7**, **3**).

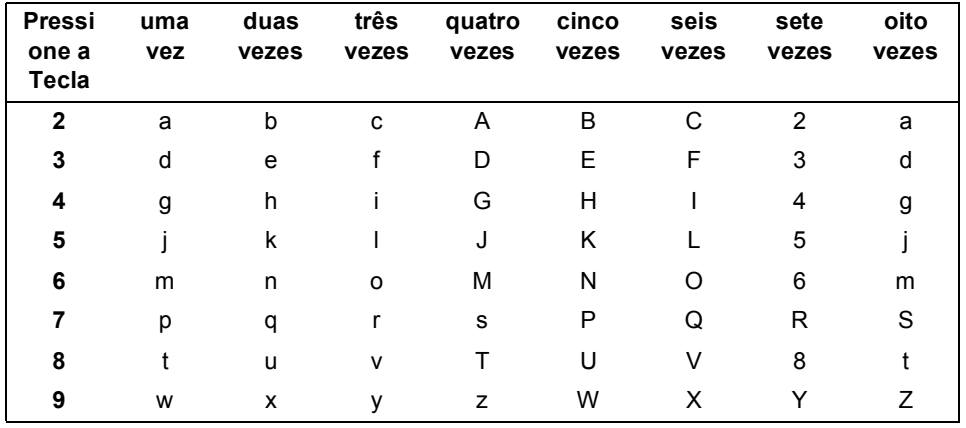

(Para configurar outras seleções de menu)

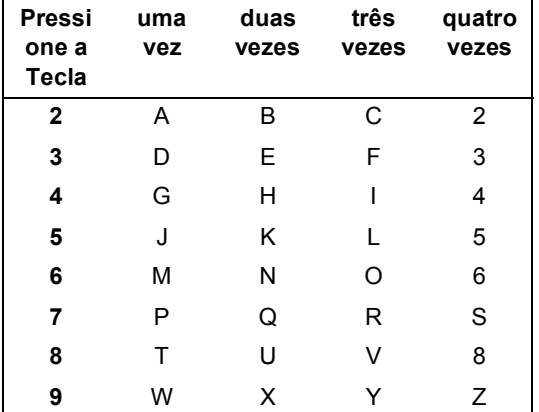

#### **Inserindo espaços**

Para digitar um espaço em um número de fax, pressione > uma vez entre os números. Para digitar um espaço em um nome, pressione  $\blacktriangleright$  duas vezes entre os caracteres.

#### **Fazendo correções**

Se você digitou uma letra incorretamente e quer alterá-la, pressione < para mover o cursor até o caractere incorreto e, em seguida, pressione **Excluir/Voltar**.

#### **Repetindo letras**

Para digitar um caractere localizado na mesma tecla do caractere anterior, pressione ▶ para mover o cursor para a direita antes de pressionar a tecla novamente.

#### **Caracteres especiais e símbolos**

Pressione  $\star$ , # ou 0 e, em seguida, pressione ◀ ou ▶ para mover o cursor para o símbolo ou caractere que deseja. Pressione **OK** para selecioná-lo. Os símbolos e caracteres abaixo serão exibidos de acordo com o menu selecionado.

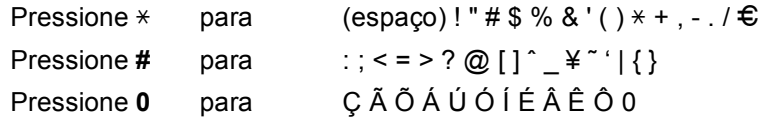

# <span id="page-50-1"></span><span id="page-50-0"></span>**<sup>1</sup> Opcionais**

Os seguintes acessórios opcionais estão disponíveis para o aparelho. Você pode expandir as capacidades do aparelho acrescentando esses itens.

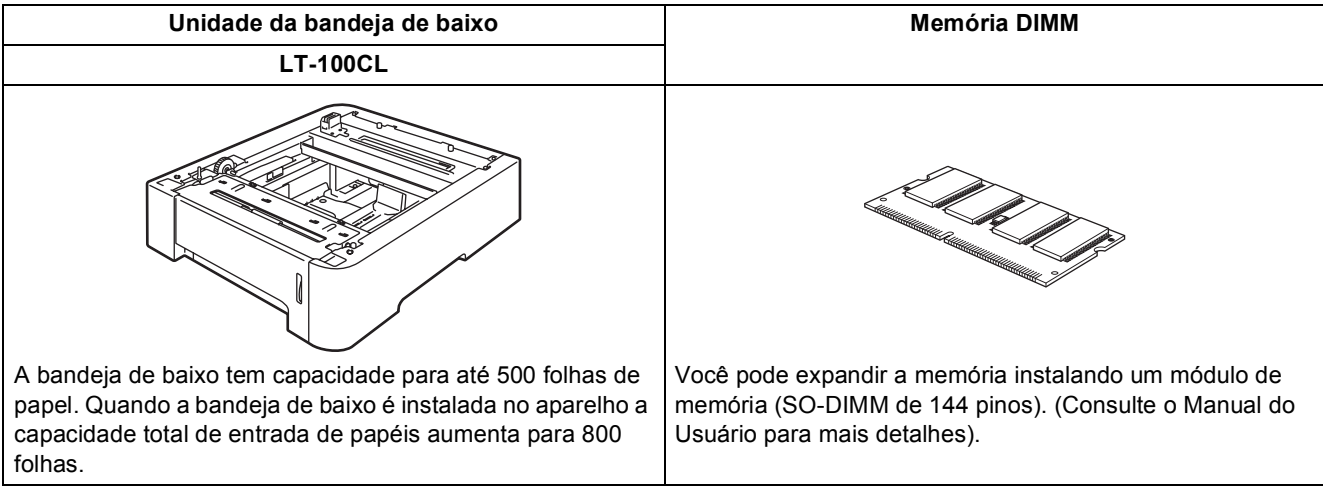

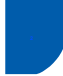

# <span id="page-50-2"></span>**<sup>2</sup> Consumíveis**

Quando for necessário substituir os itens consumíveis, surgirá uma mensagem de erro no display. Para mais informações sobre os consumíveis do aparelho, visite a página<http://solutions.brother.com>ou entre em contato com seu distribuidor local da Brother.

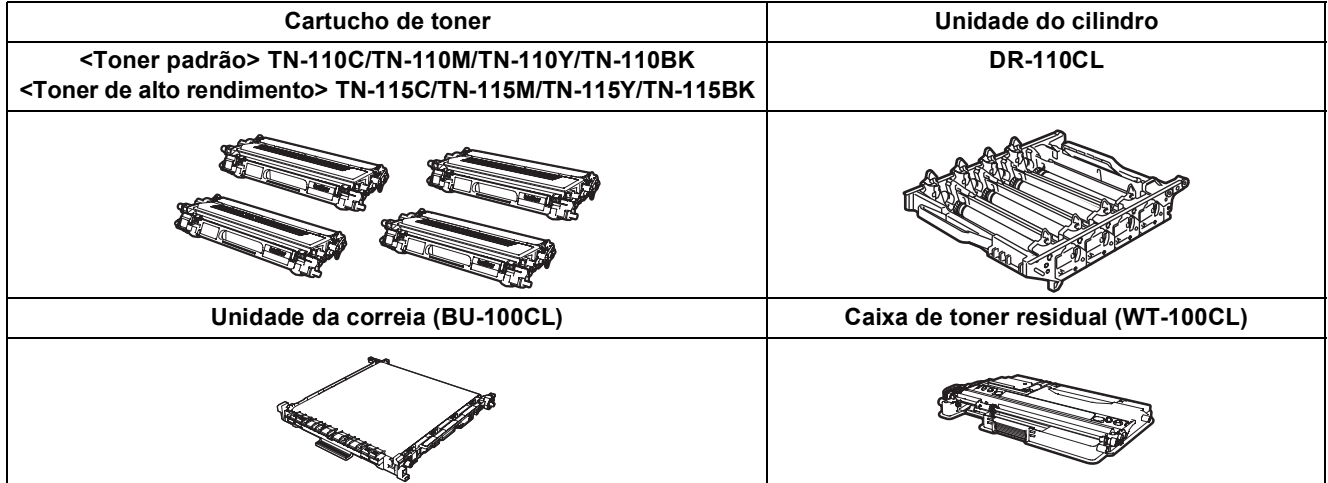

#### **Marcas registradas**

O logotipo da Brother é uma marca registrada da Brother Industries, Ltd.

Brother é uma marca registrada da Brother Industries, Ltd.

Multi-Function Link é uma marca registrada da Brother International Corporation.

Microsoft, Windows e Windows Server são marcas registradas da Microsoft Corporation nos Estados Unidos e em outros países.

Windows Vista é marca registrada ou marca comercial da Microsoft Corporation nos Estados Unidos e em outros países. Macintosh e TrueType são marcas registradas da Apple Inc.

Postscript e Postscript 3 são marcas comerciais ou marcas registradas da Adobe Systems Incorporated.

Nuance, o logotipo Nuance, PaperPort e ScanSoft são marcas comerciais ou marcas registradas da Nuance Communications, Inc. ou das suas filiais nos Estados Unidos e/ou em outros países.

Presto! PageManager é uma marca registrada da NewSoft Technology Corporation.

BROADCOM, SecureEasySetup e o logotipo SecureEasySetup são marcas comerciais ou registradas da Broadcom Corporation nos EUA e/ou em outros países.

Cada empresa cujo software é mencionado neste manual possui um Contrato de Licença de Software específico abrangendo os seus programas proprietários.

**Todas as outras marcas e nomes de produtos mencionados neste manual são marcas comerciais ou registradas de suas respectivas empresas.**

#### **Compilação e publicação**

Sob supervisão da Brother Industries Ltd., este manual foi compilado e publicado com as informações mais recentes sobre descrições e especificações do produto.

O conteúdo deste manual e as especificações deste produto estão sujeitos a alteração sem aviso prévio.

A Brother reserva-se o direito de, sem aviso prévio, fazer alterações nas especificações e materiais aqui contidos e não será responsável por quaisquer danos (incluindo danos indiretos) causados pela confiança nos materiais apresentados, incluindo, dentre outros, erros tipográficos e outros relacionados com esta publicação.

Este produto foi projetado para utilização em Ambiente Profissional.

© 2007 Brother Industries, Ltd. © 1998-2007 TROY Group, Inc. © 1983-2007 PACIFIC SOFTWORKS INC. Este produto inclui o software "KASAGO TCP/IP" desenvolvido pela Elmic Systems, Inc. Portions Copyright para perfis ICC 2003 de European Color Initiative, www.eci.org. Todos os direitos reservados.

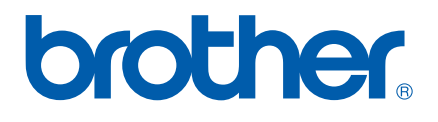